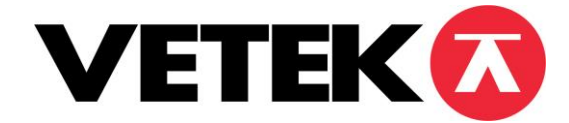

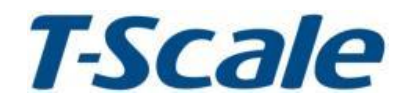

# **IP30**

**Etikettvåg**

## INNEHÅLL

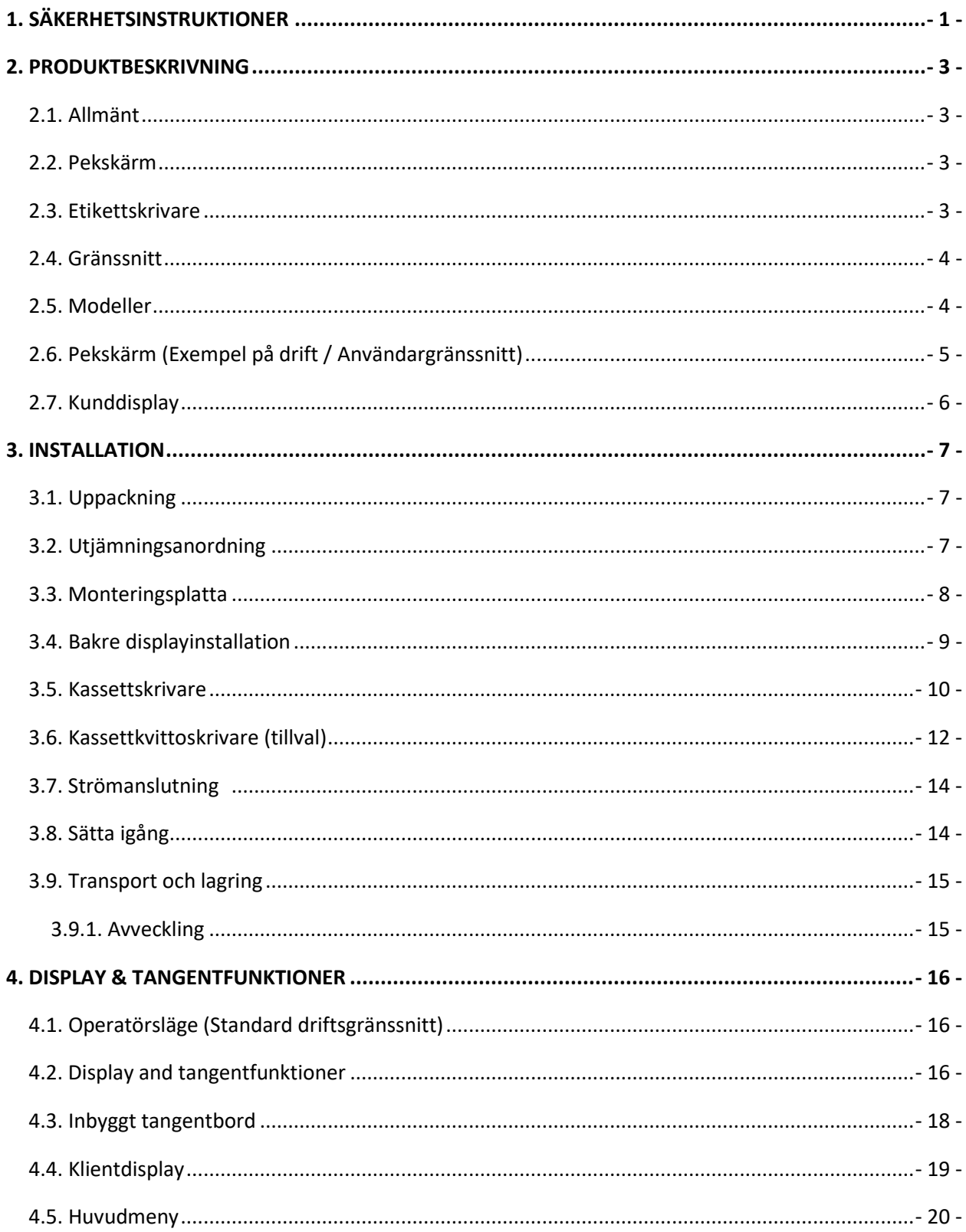

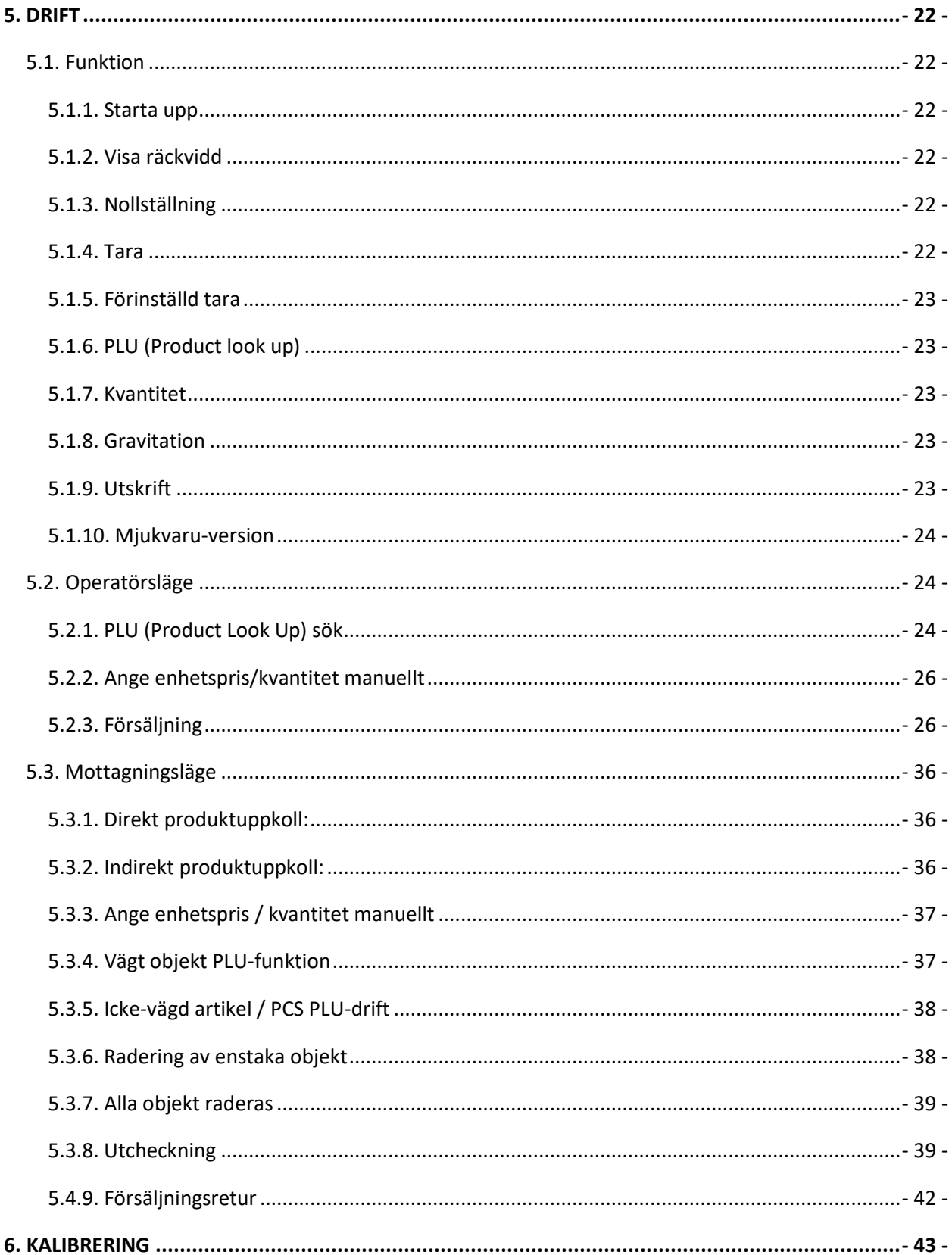

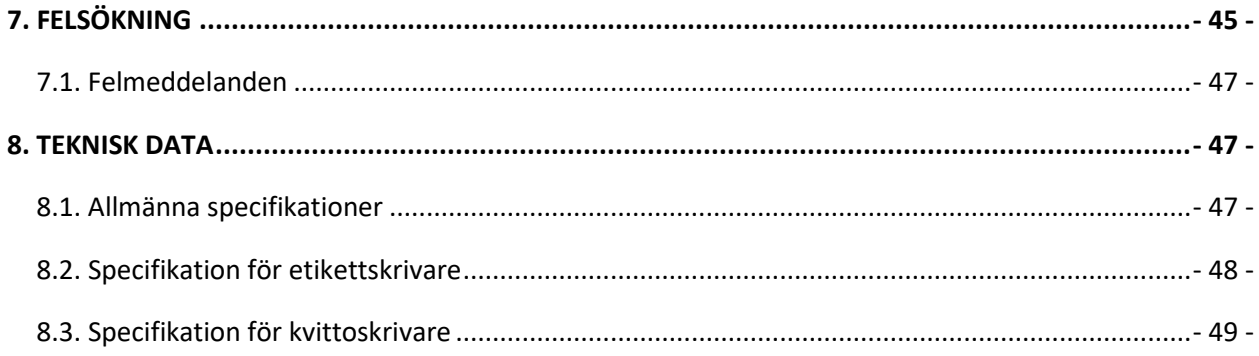

# **1. SÄKERHETSINSTRUKTIONER**

<span id="page-5-0"></span>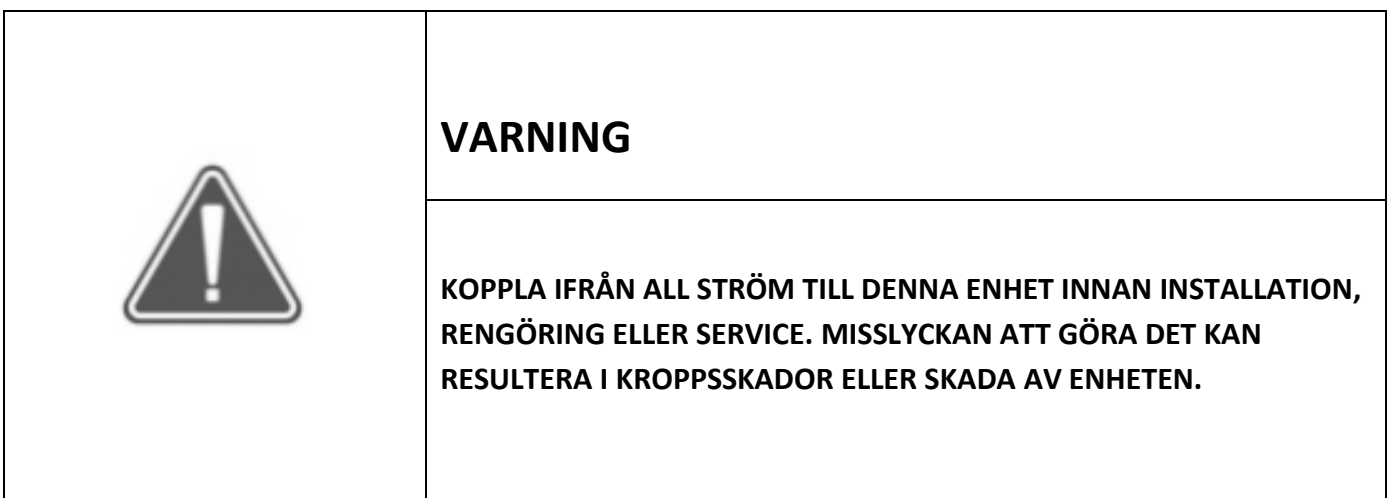

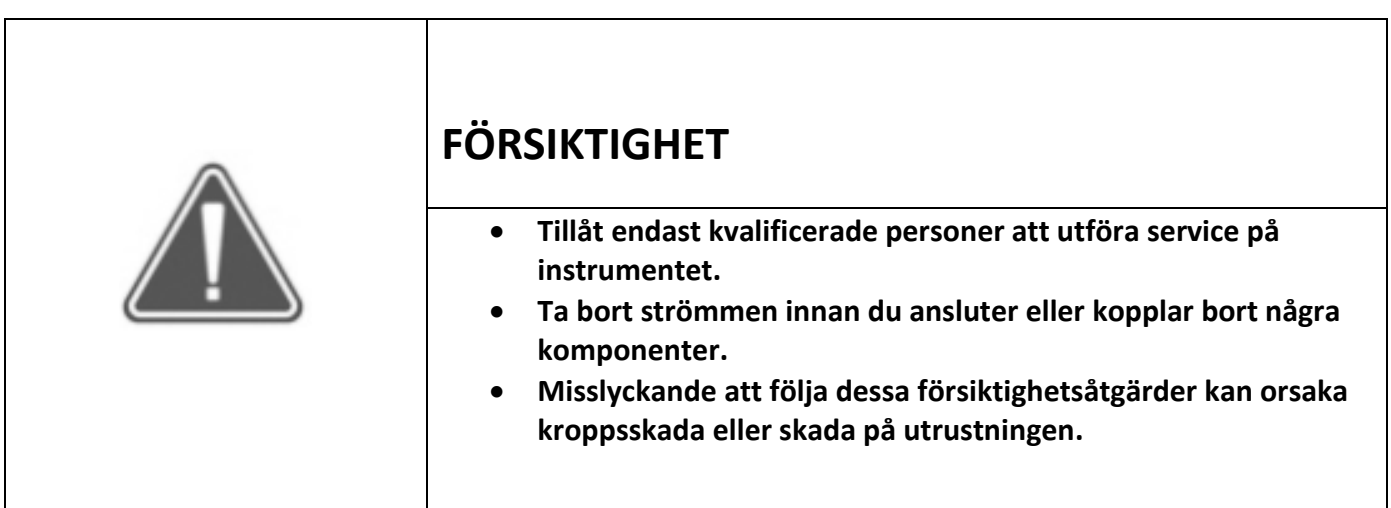

## **SÄKERHETSINSTRUKTIONER**

**Vågen är ett elektroniskt precisionsinstrument, hantera det med försiktighet.**

- **1) Enheten får endast användas av personal som är utbildad i att använda denna utrustning.**
- **2) Driftpersonalen måste läsa och förstå säkerhetsanvisningarna i denna bruksanvisning.**
- **3) För att hindra olyckor har endast kvalificerad servicepersonal behörighet att öppna denna enhet!**
- **4) Kontrollera att den lokala spänningen och behållartypen är korrekt för vågen.**
- **5) Använd endast orginaladaptern, annars kan vågen skadas.**
- **6) Pluggbar utrustning måste installeras nära ett lättillgängligt eluttag.**
- **7) Undvik instabila strömkällor. Använd inte nära stora elanvändare som svetsutrustning eller stora motorer.**
- **8) Undvik plötsliga temperaturförändringar, vibrationer, vind och vatten.**
- **9) Undvik starkt tryck eller att repa ytan med hårda, vassa eller spetsiga föremål.**
- **10) Undvik kraftigt radiofrekvent ljud.**
- **11) Vågen är inte vattentät och insektsförebyggande. Spraya eller doppa inte vågen i vatten. Vänligen håll vågen ren.**
- **12) Installera inte vågen i direkt solljus.**
- **13) Använd inte verktyg för att öppna höljet.**
- **14) Använd inte organisk syra, alkaliska lösningar, skurpulver eller plastlösande rengöringsmedel för rengöring.**

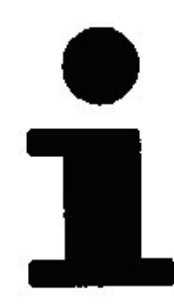

## <span id="page-7-0"></span>**2. PRODUKTBESKRIVNING**

## <span id="page-7-1"></span>**2.1. Allmänt**

IP30 T-Touch-etikettvågen innehåller fullfjädrade funktioner, gränssnitt, kunddisplayer på 7 tum.

Standardmodellerna är high-end produkter för kunder som strävar efter lyxiga funktioner. T-touch intelligenta vågfunktioner säkerställer att användaren lätt kan hitta PLU:erna, snabbt och pålitligt.

Med hjälp av en pekskärms användargränssnitt är det också möjligt att styra självbetjäningsvågar från back office med hjälp av T-touch Central Software.

Viktiga funktioner:

- Linux-driftsystem
- ARM CORTEX A17-processorbaserad design
- Resistent typ pekskärm
- HD LCD
- 2GB RAM, upp till 99999 PLU-lagring
- Olika kommunikationsmetoder: RS232 , Ethernet, Wi-Fi, USB-värd för tangentbord /mus/skannergränssnitt.
- Tre intervall och valbar basenhet som kg, g, lb, oz, tj, gj,lb:oz.
- Alla alternativ styrs från menyn. Ingen specifikationslista tillhandahålls och enkel att använda.
- Kartläggning av logiska enheter till fysiska enheter möjliggör omdirigering av datautmatning/inmatning till arbetande fysisk enhet.

### <span id="page-7-2"></span>**2.2. Pekskärm**

- IP30 levereras med resistent typ TFT-pekskärm.
- Pekskärmsfunktionerna baseras på den resistenta typen, beröring av skärm beror bara på det applicerade trycket och inte på själva materialet; så att pekskärmen också kan manövreras med fingertoppar, pennspetsar och gummihandskar.
- <span id="page-7-4"></span>• Upplösningen på 10-tumsskärmen är 1280 x 800 pixlar.

## <span id="page-7-3"></span>**2.3. Etikettskrivare**

IP30 är utrustad med kassettsystem etikettskrivare. Utskriftsupplösningen är 8 punkter/mm, utskriftshastighet 100 mm/s, max utskriftsbredd 54 mm. Valfri kvittoskrivare.

## **2.4. Gränssnitt**

IP30 är utrustad med 1xRJ45, 1xRJ11, 2xUSB2.0, och 2 x RS232-gränssnitt.

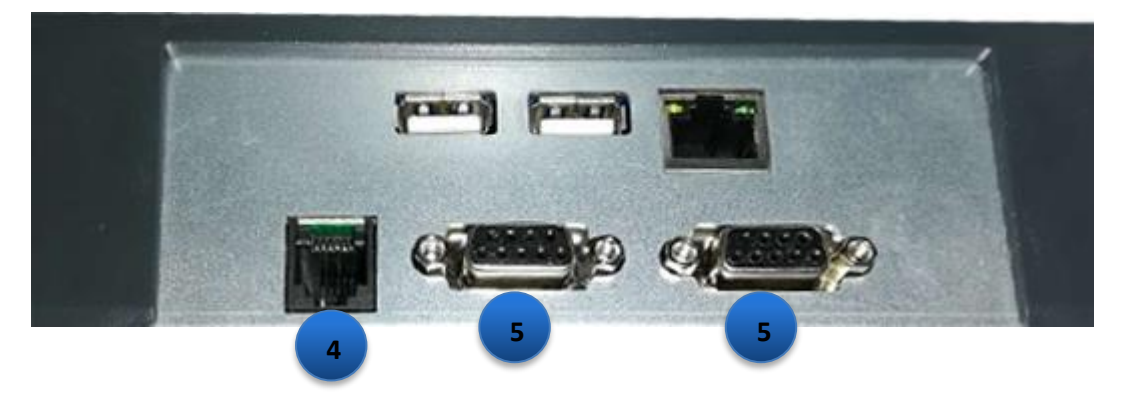

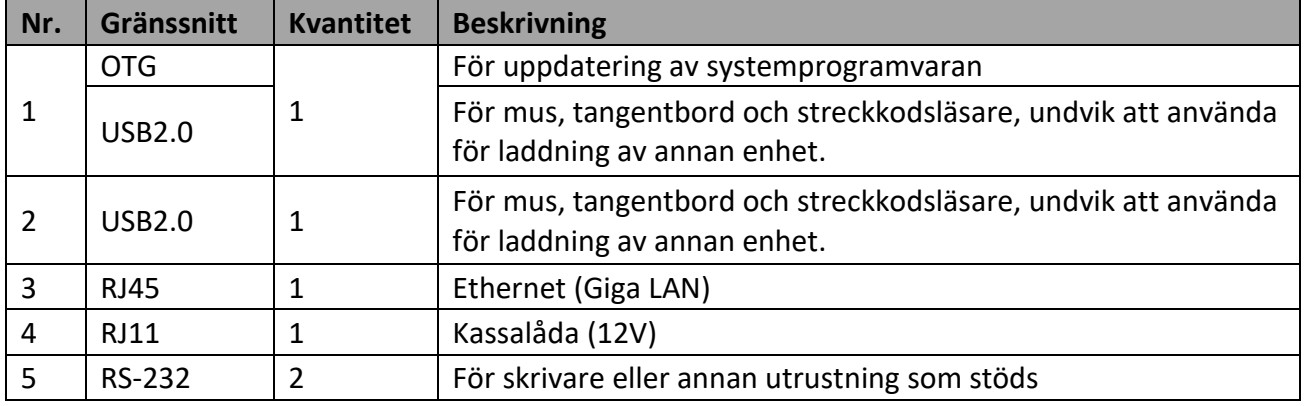

## <span id="page-8-0"></span>**2.5. Modeller**

IP30 T-Touch-etikettvågsserien inkluderar fullfjädrade funktioner, gränssnitt och val av 7" pelartyp normaldefinition kunddisplayer.

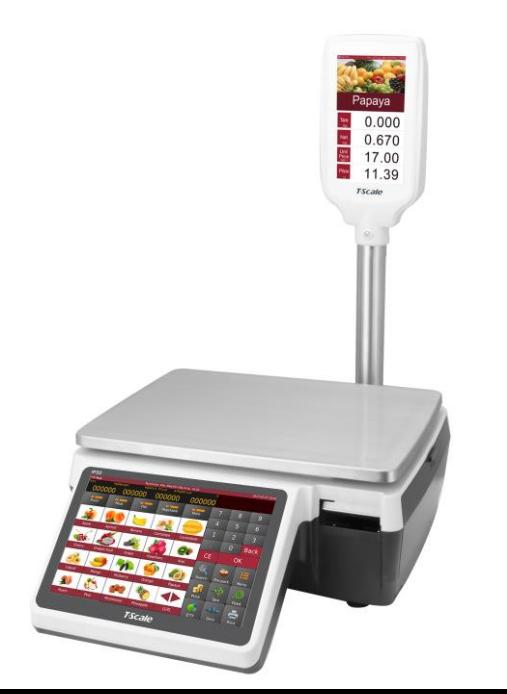

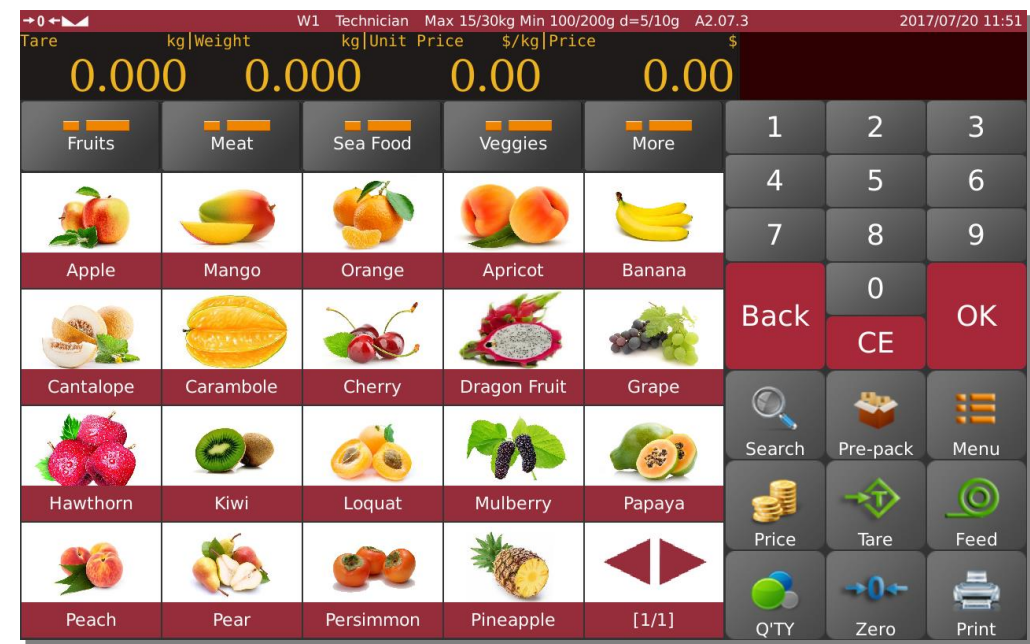

## <span id="page-9-0"></span>**2.6. Pekskärm (Exempel på drift / Användargränssnitt)**

Märkningsläge

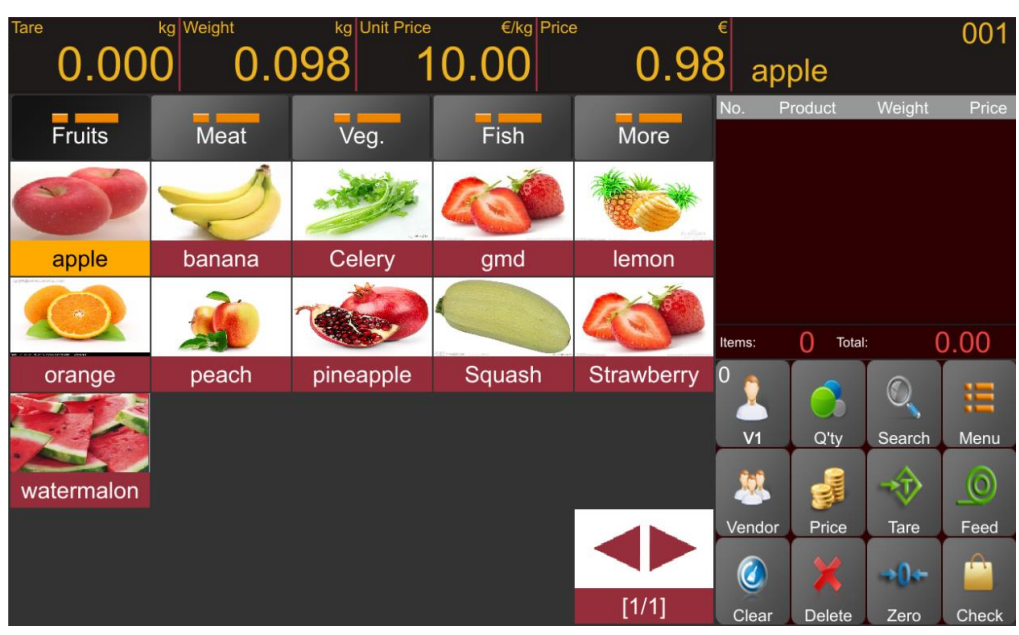

Kvittoläge

## <span id="page-10-0"></span>**2.7. Kunddisplay**

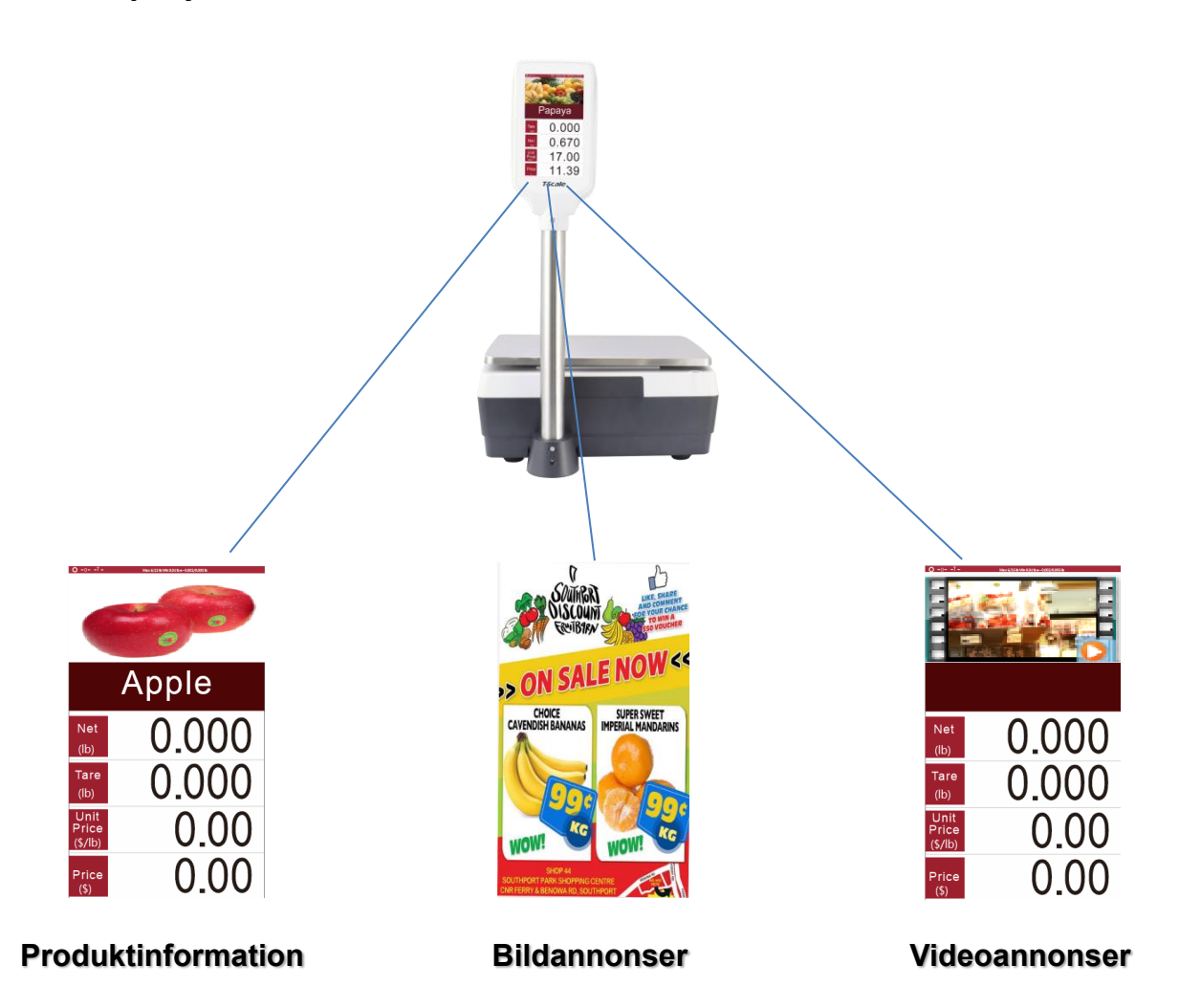

## <span id="page-11-0"></span>**3. INSTALLATION**

## <span id="page-11-1"></span>**3.1. Uppackning**

**Ta försiktigt vågen ur förpackningen, se till att den inte är skadad och att alla tillbehör ingår.**

**Tillbehör:** 1.Våg 2.Pelarskärmsenhet 3.AC huvudkabel 4.Rostfri stålplatta 5.Produktmanual *Förvara förpackningsmaterialet för framtida bruk.*

## <span id="page-11-2"></span>**3.2. Utjämningsanordning**

**Installation, utjämning och applicering hanteras av TSCALE auktoriserad person.** 

**Våg ska endast anslutas till elnätet med strömsladden. Vattennivån används för att jämna ut din våg. Den är fixerad på enhetens baksida.** 

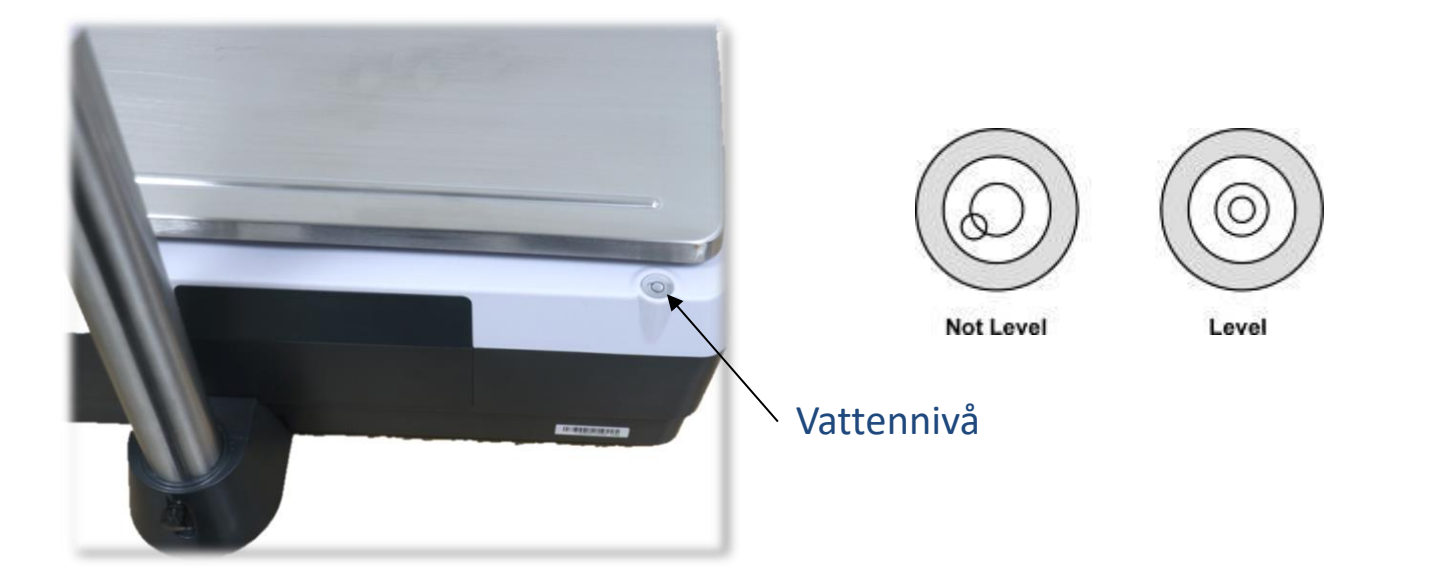

- ✓ **Bubblan måste vara i mitten av vattennivån.**
- ✓ **En korrekt inriktning av enheten kan uppnås genom att justera de justerbara vågfötterna.**
- ✓ **Vattennivån bör kontrolleras regelbundet för att säkerställa korrekt nivåavläsning.**
- ✓ **När vågen flyttas bör nivån kontrolleras och korrigeras vid behov.**

## <span id="page-12-0"></span>**3.3. Monteringsplatta**

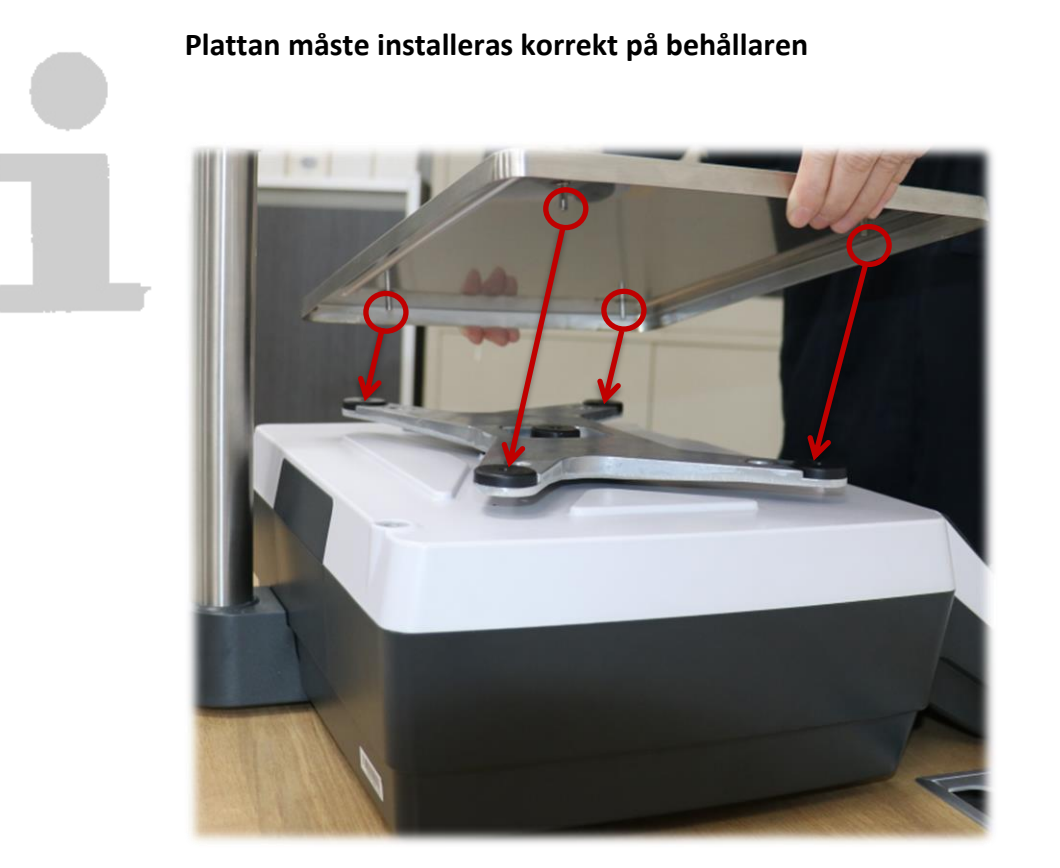

**Vågplattans yta bör kontrolleras regelbundet för att säkerställa att främmande material lagras.**

## <span id="page-13-0"></span>**3.4. Bakre displayinstallation**

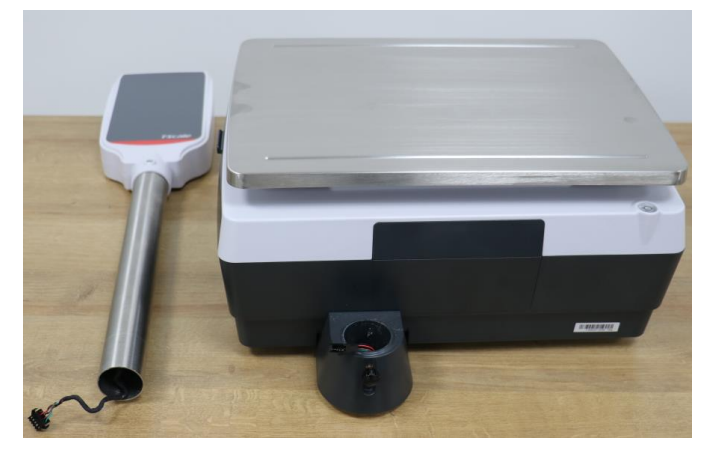

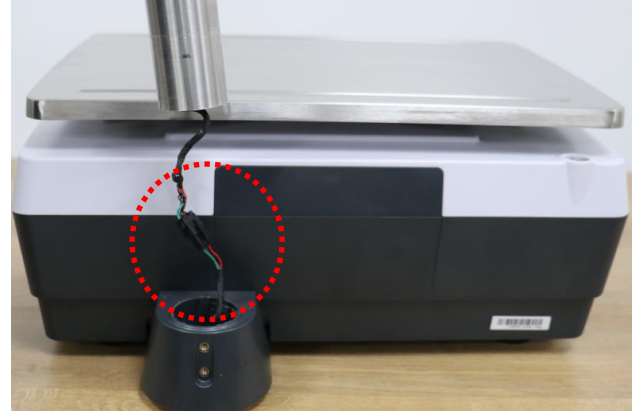

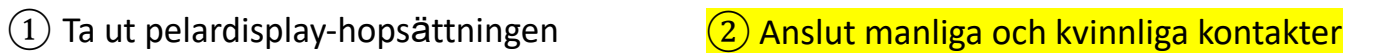

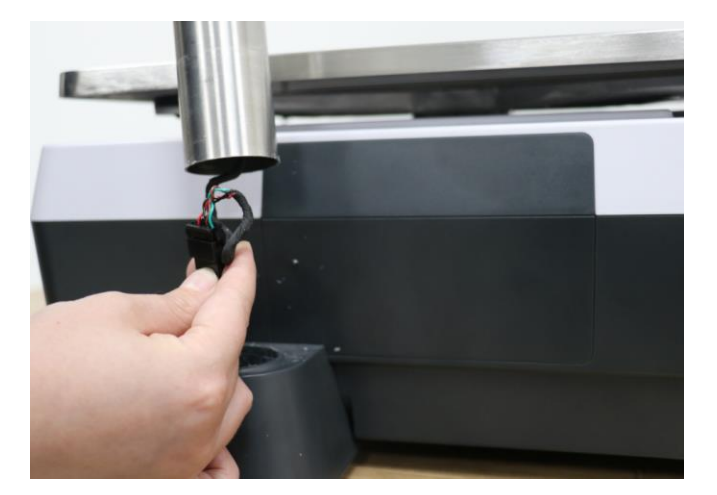

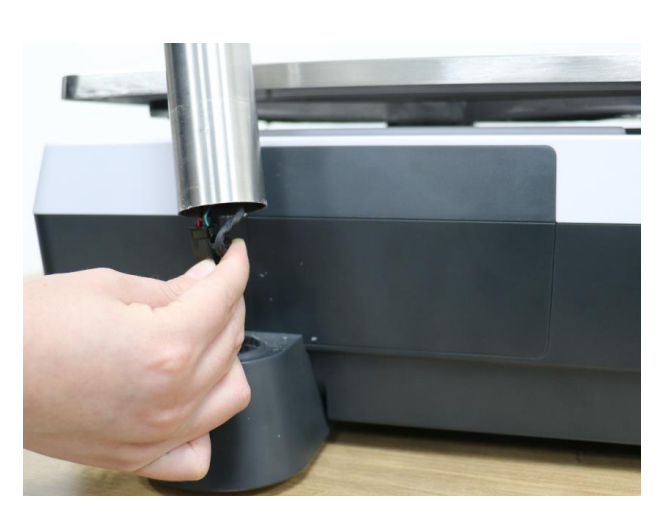

③ Ta kabelkontakterna in i pelaren ④ Sätt in pelaren med kabeln till hållaren

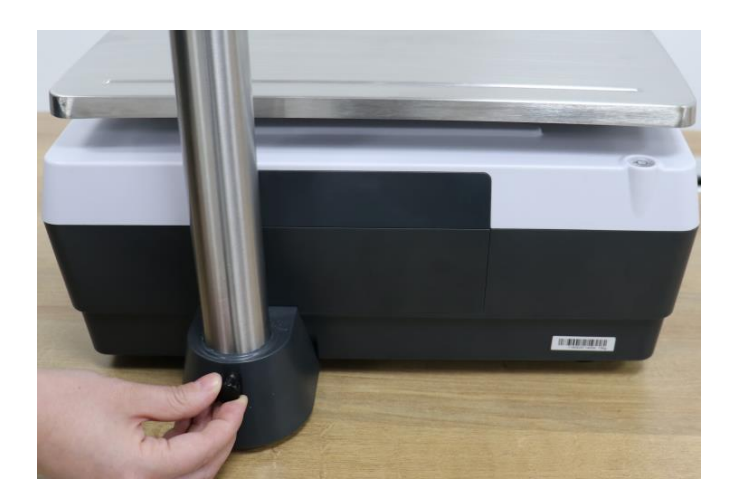

⑤ Använd skruven för att fästa pelaren på hållaren

## <span id="page-14-0"></span>**3.5. Kassettskrivare**

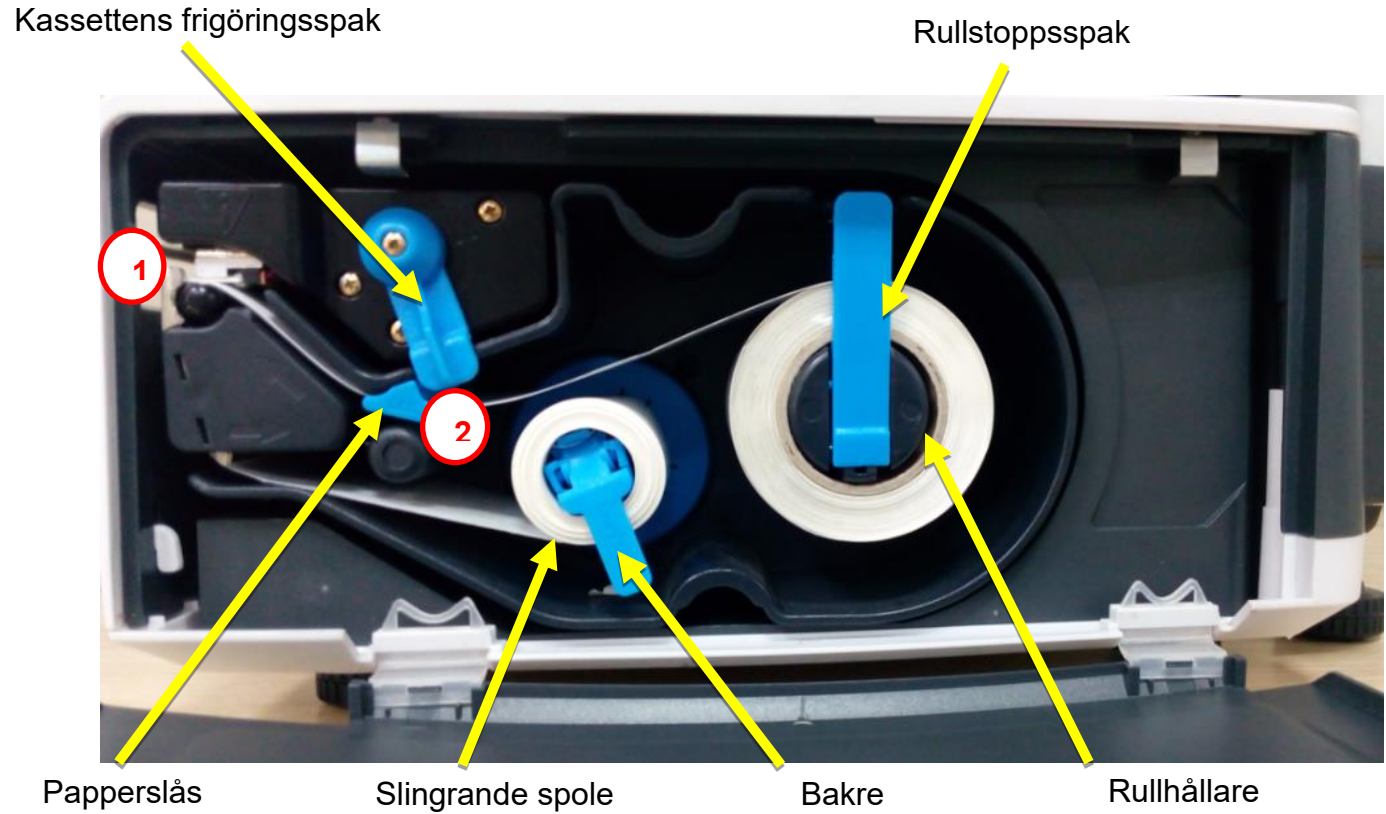

- ① Etikettpappret måste ligga mot plattvalsens kant
- ② Bakre pappret måste gå under denna stapel

pappersstoppss paken

#### Byte av etikettrulle

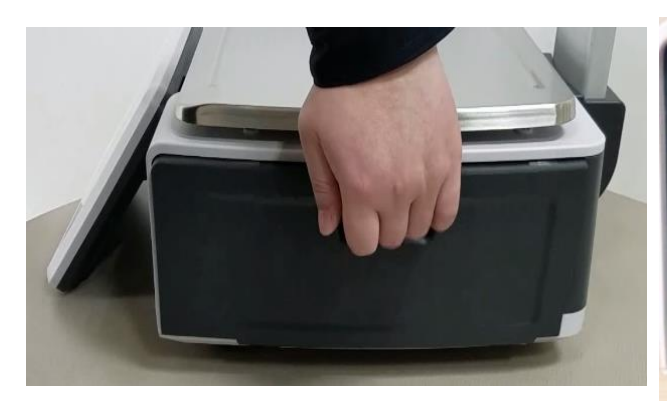

① Öppna skrivarluckan

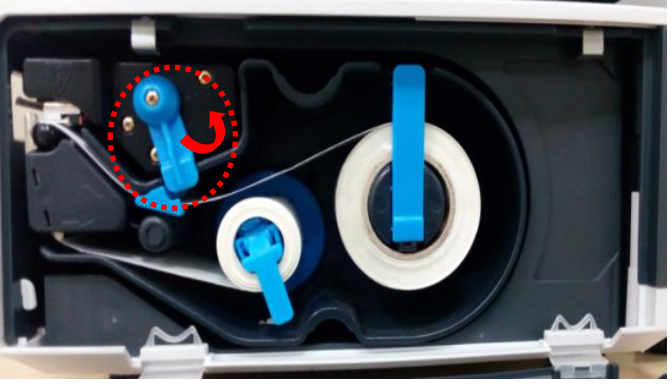

② Vrid spaken till öppet läge

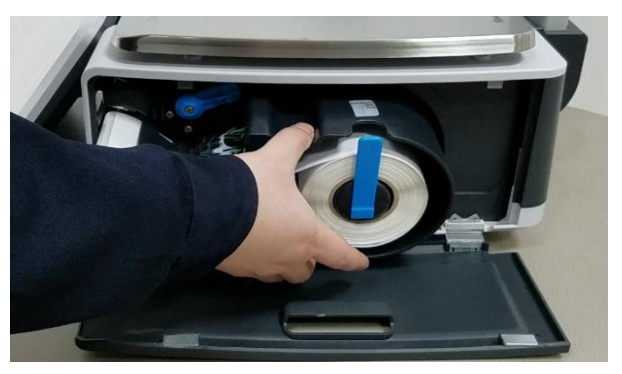

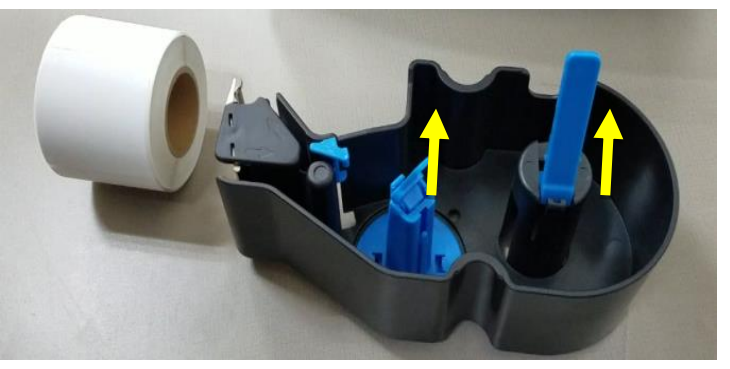

③ Ta bort kassetten ④ Lossa stoppspakarna och ta sedan bort pappersrullen och etikettkärnan

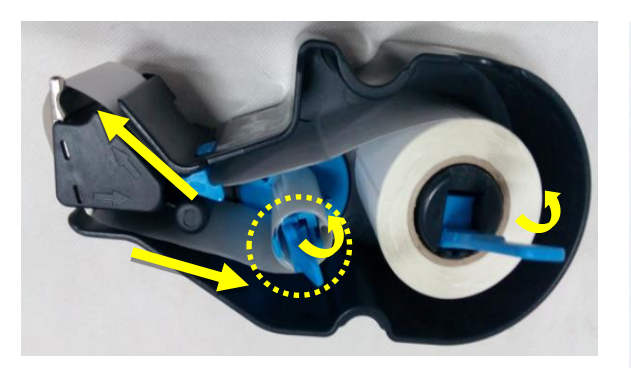

⑤ Ladda ny etikettrulle och sätt sedan i det bakre pappret under lindningen, spola och stäng stoppspakarna

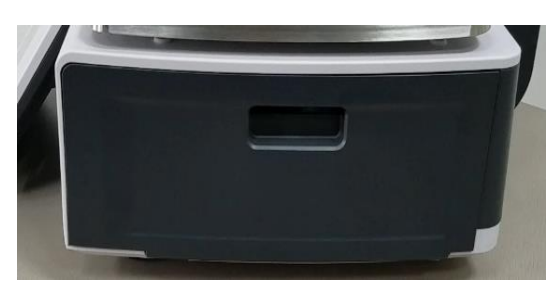

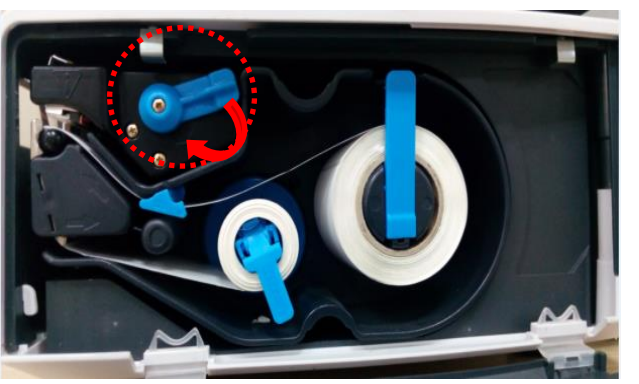

⑥ Sätt I kassetten och vänd spakarna för att stänga läget

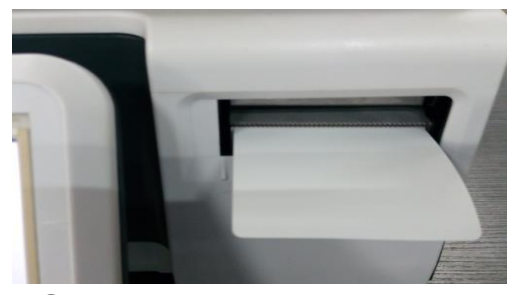

⑦ Stäng skrivarluckan ⑧ Tryck på matningsknappen

## <span id="page-16-0"></span>**3.6. Kassettkvittoskrivare (tillval)**

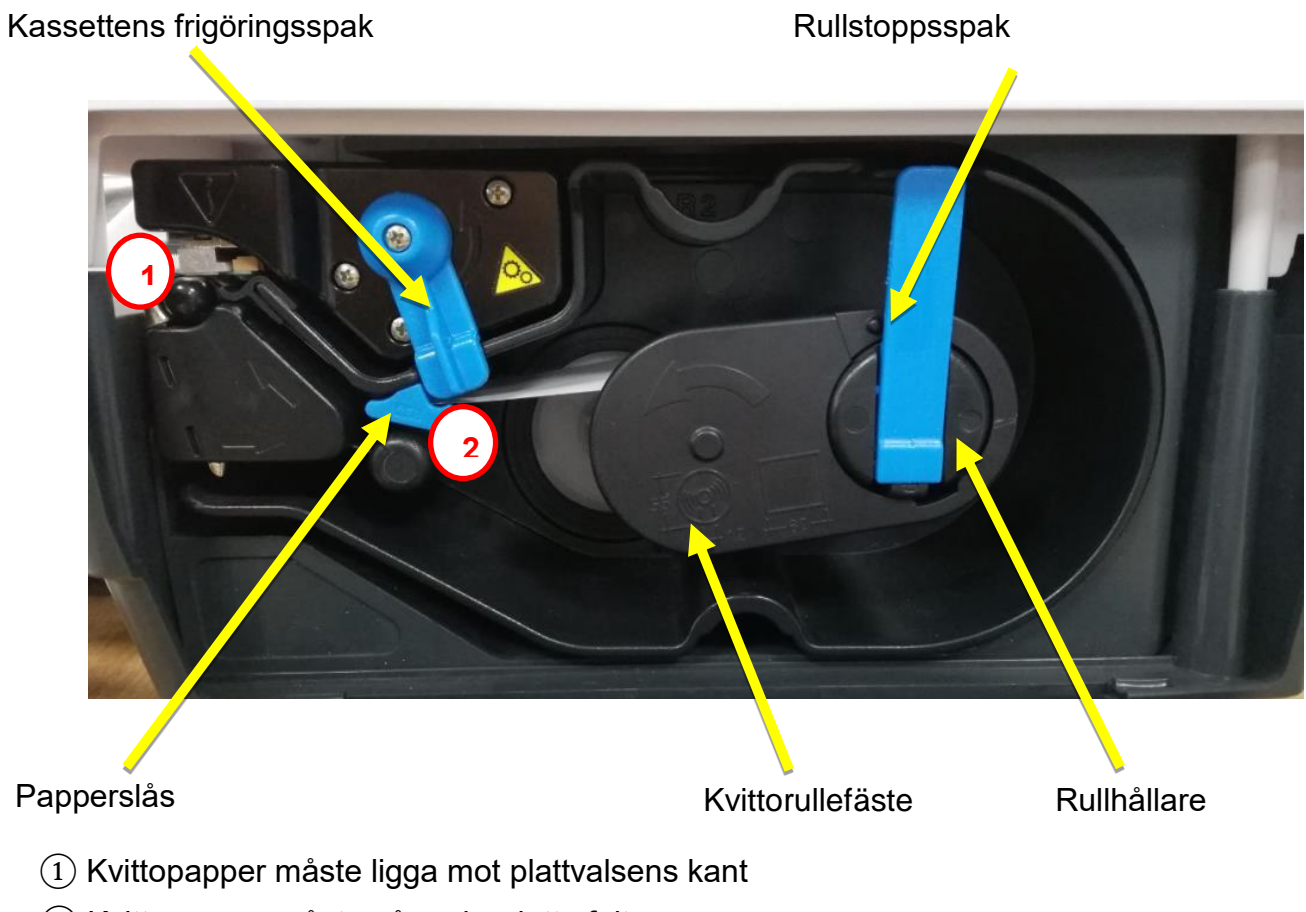

② Kvittopapper måste gå under detta fält

#### **Utbyte av kvittorulle**

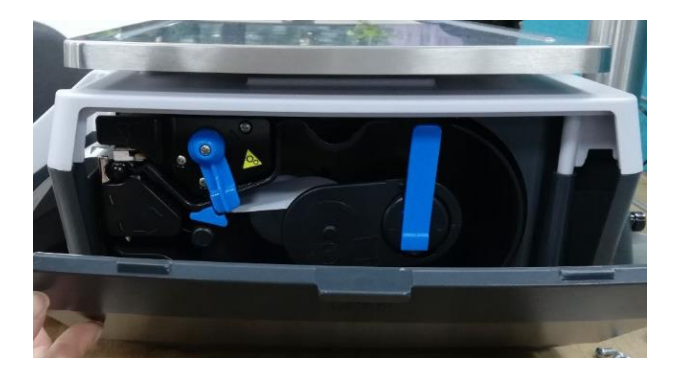

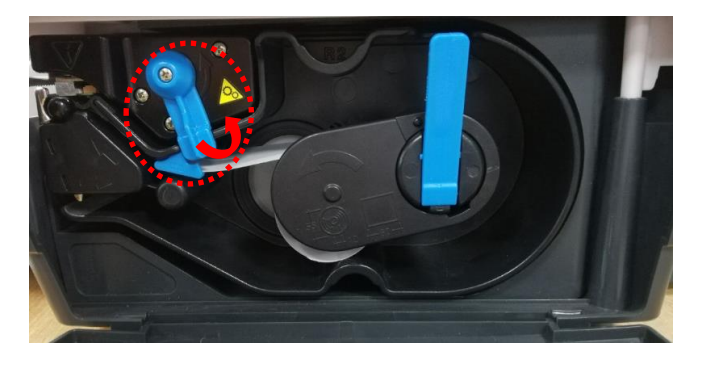

① Öppna skrivarluckan ② Vrid spaken till öppet läge

#### **Manual IP30 V1 SWE**

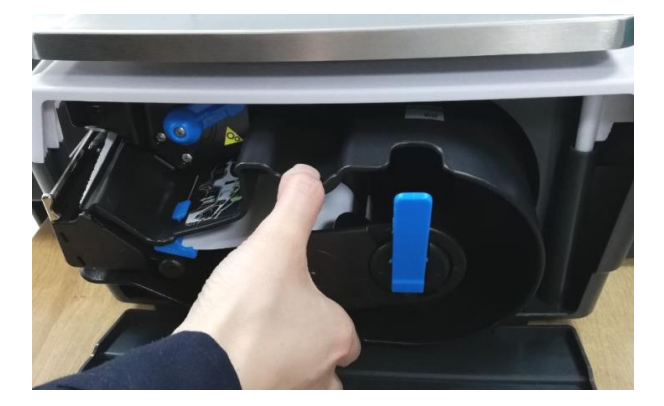

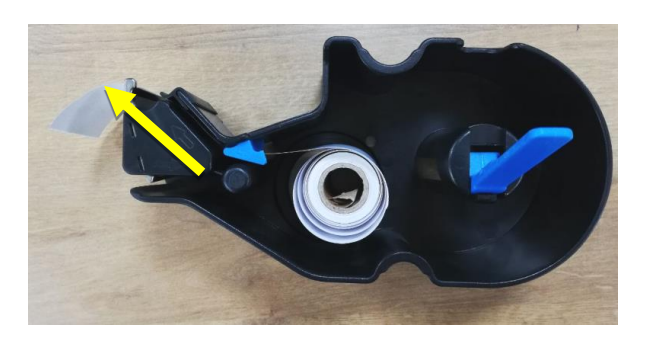

⑤ Lägg i en ny kvittorulle och lägg sedan i kvittopapper under spåret på den lindande spolen

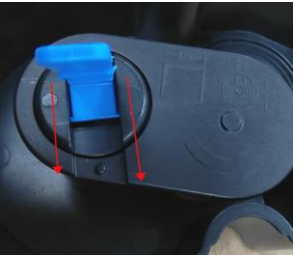

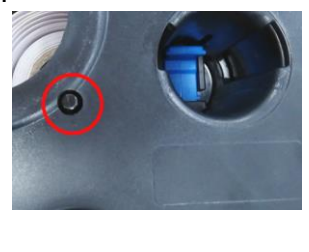

⑦ Vrid spaken till stängningsposition under pilens läge, ena sidan av fästet ska vara inriktad mot hålpositionen

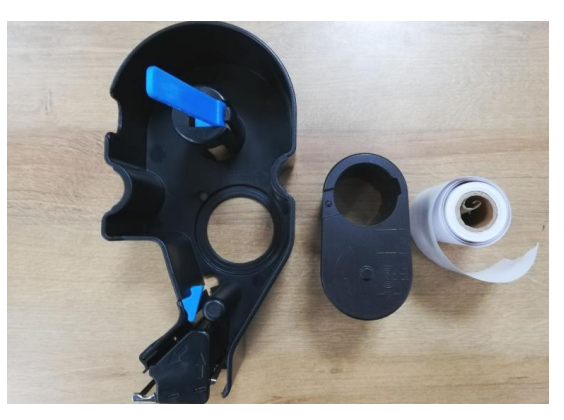

<sup>③</sup> Ta bort kassetten <sup>④</sup> Lossa stoppspakarna och ta sedan bort kvittorullsfästet och kvittorullen

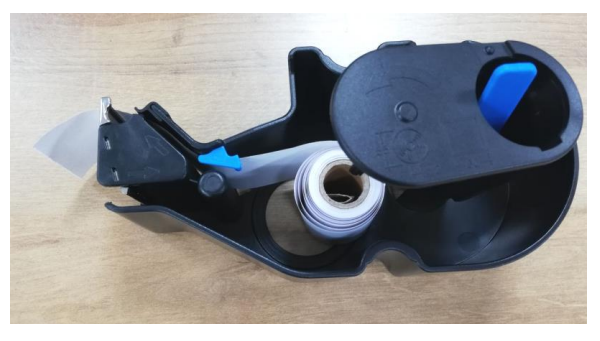

⑥ Sätt i fästet, den ena sidan mot kvittorullen, den andra sidan mot rullehållaren

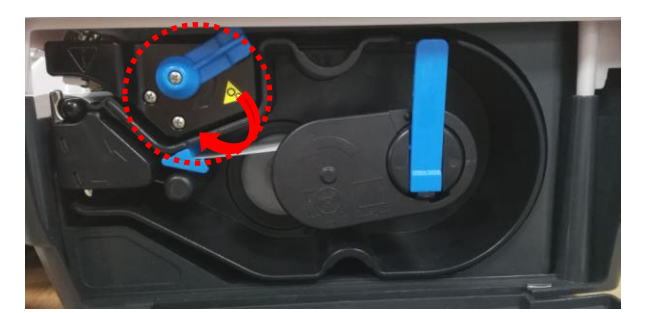

⑧ Vrid spaken till stängningsposition

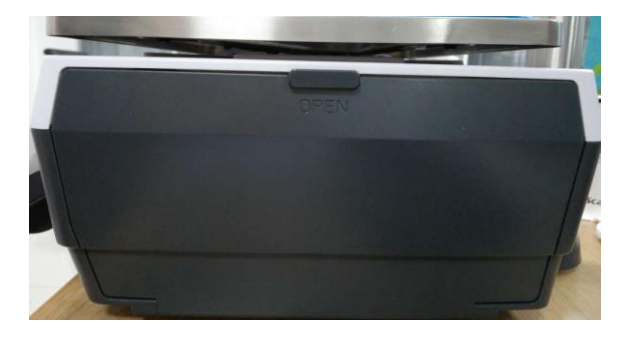

⑨ Stängskrivarluckan

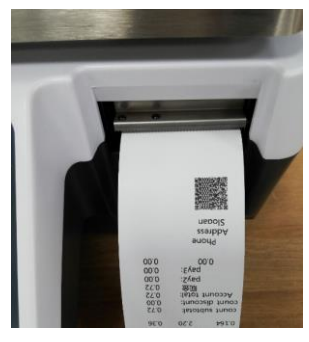

⑩ Tryck på matningsknappen

## <span id="page-18-0"></span>**3.7. Strömanslutning**

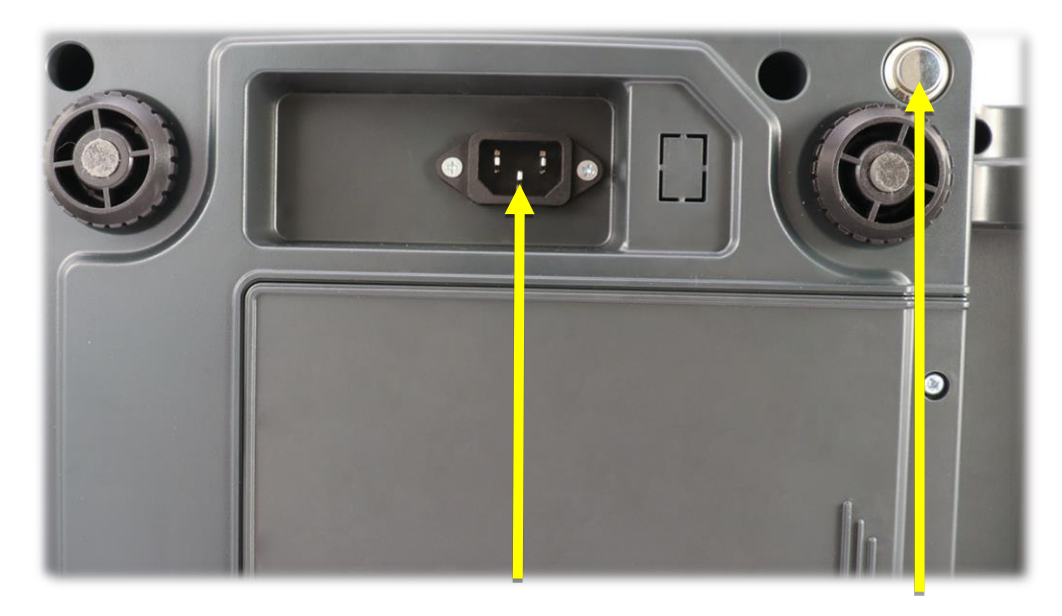

Strömkabelsuttag Strömbrytare

- A) Anslut den medföljande strömkabeln till vågen för strömanslutning.
- B) Anslut strömkontakten till ett korrekt jordat eluttag.

## <span id="page-18-1"></span>**3.8. Sätta i gång**

Idrifttagande.

Enheten har installerats korrekt och ansluten till elnätet. Vågen får inte laddas.

#### **1) När du är ansluten till strömförsörjning slås vågen på automatiskt.**

#### **2) Slå på enheten**

Ström på: Startknappen sitter under vågen.

Tryck länge på startknappen tills du hör "pipet" och vågen är på.

#### **3) Stäng av**

**Metod 1**: Tryck på på huvudmenyskärmen och tryck på "Power Off" på pop-up-skärmen för att stänga av.

**Metod 2:** Tryck länge på startknappen, strömmen stängs då av.

#### **4) Starta om vågen**

Tryck på -knappen på huvudmenyskärmen och tryck på "Restart" på pop-up-skärmen för att starta om vågen, vågen stängs av och kommer sedan till normalt vägningsläge.

**OBS! Undvik att koppla bort strömförsörjningen direkt när du stänger av vågen, annars kommer vägningsdata att gå förlorade.**

## <span id="page-19-0"></span>**3.9. Transport och lagring**

Transportera och förvara alltid enheten i originalförpackningen.

#### <span id="page-19-1"></span>**3.9.1. Avveckling**

- Stäng av vågen
- Ta bort alla kablar och anslutningar från vågen
- Rengör vågen enligt rengöringsanvisningarna
- Förvara enheten i originalförpackningen

## <span id="page-20-0"></span>**4. DISPLAY & TANGENTFUNKTIONER**

## <span id="page-20-1"></span>**4.1. Operatörsläge (Standard driftsgränssnitt)**

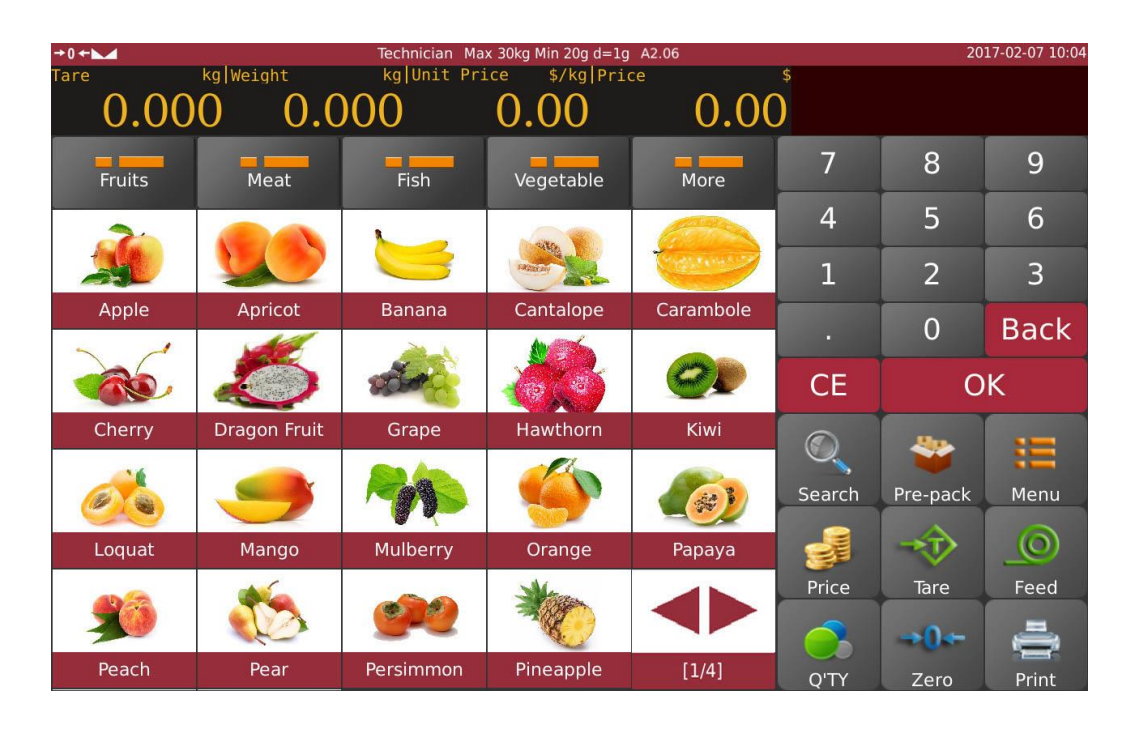

## <span id="page-20-2"></span>**4.2. Display and tangentfunktioner**

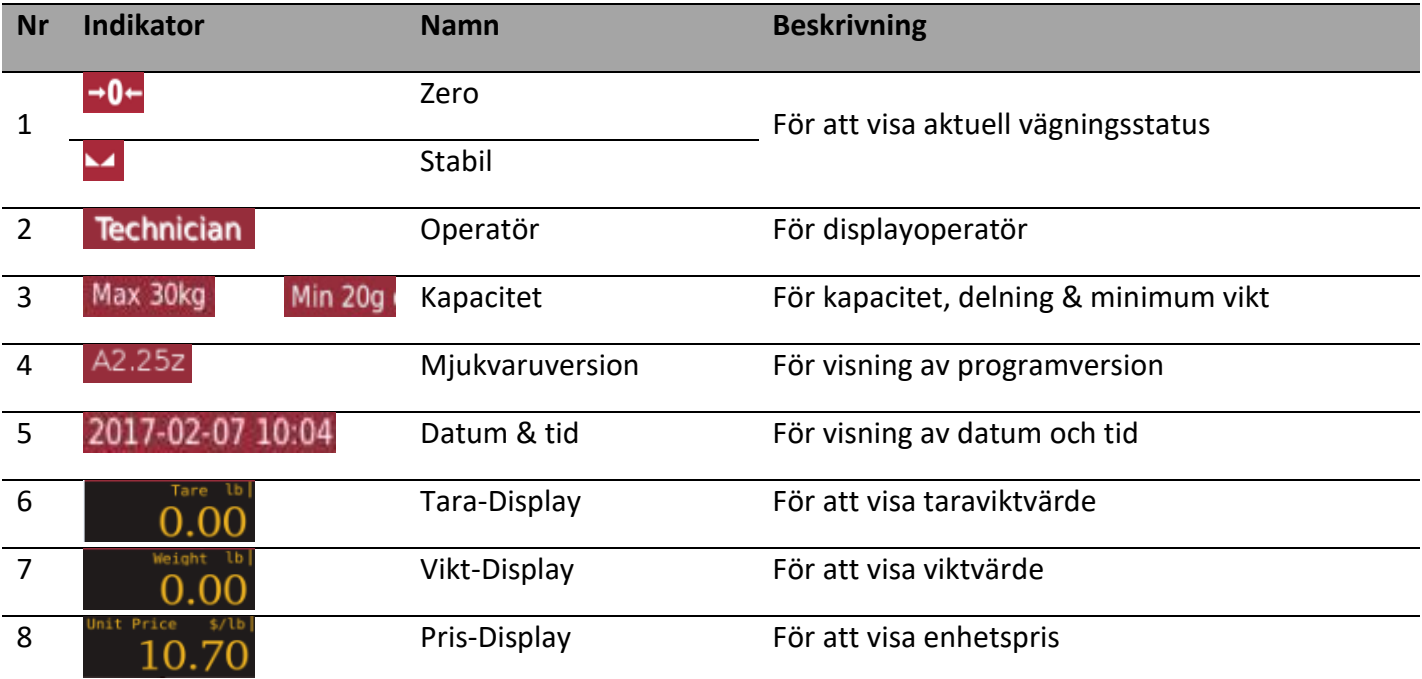

#### **Manual IP30 V1 SWE**

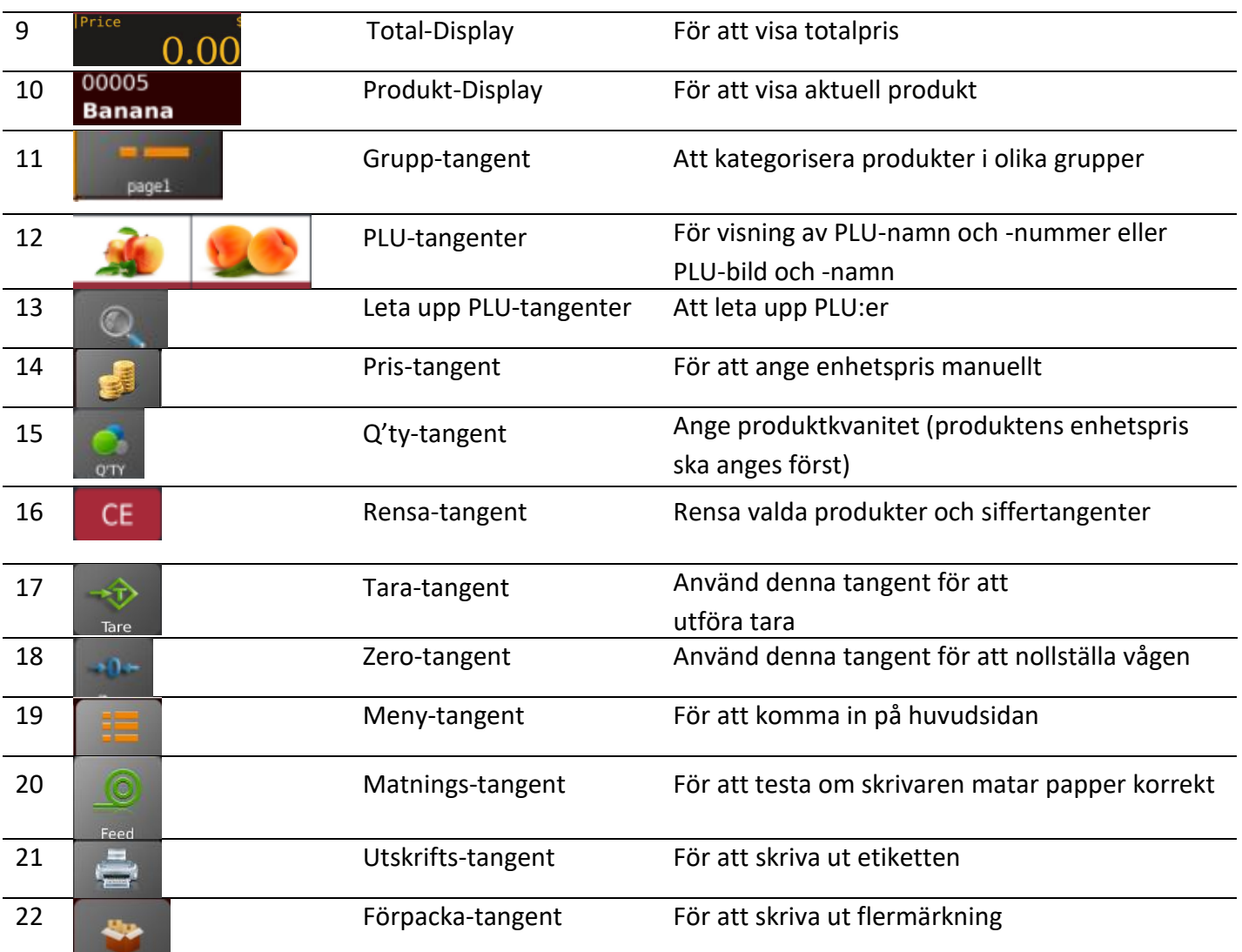

## <span id="page-22-0"></span>**4.3. Inbyggt tangentbord**

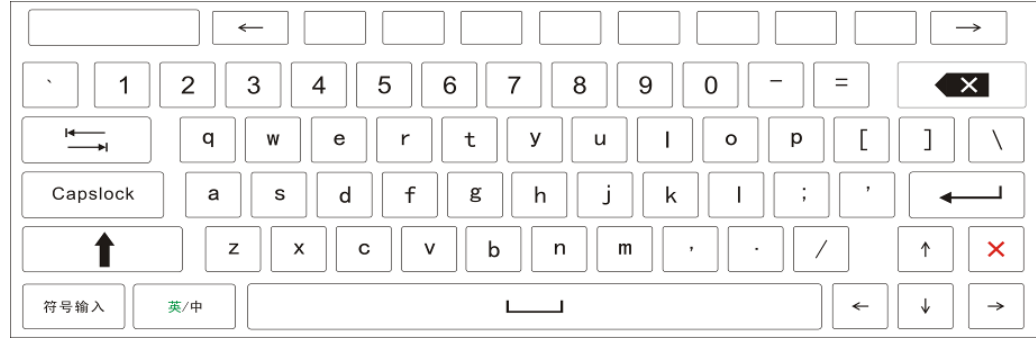

#### Tangentbordet på skärmen öppnas automatiskt för att redigera eller mata in nya data

#### Specialsymbolstangentbord

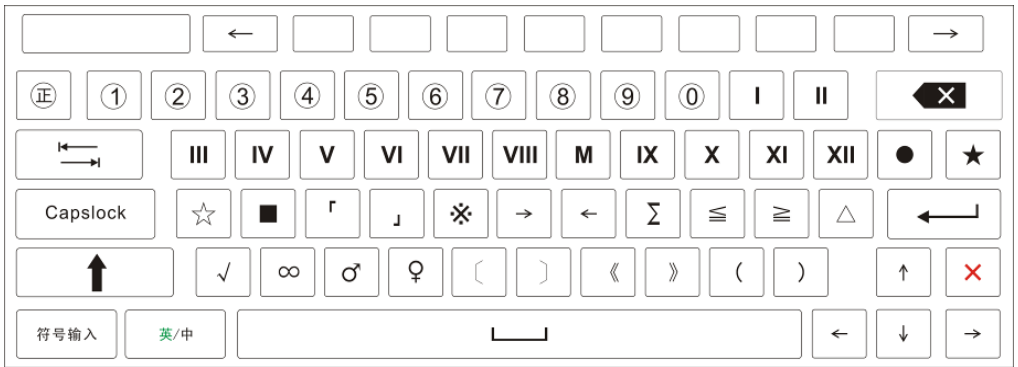

#### Numeriskt tangentbord

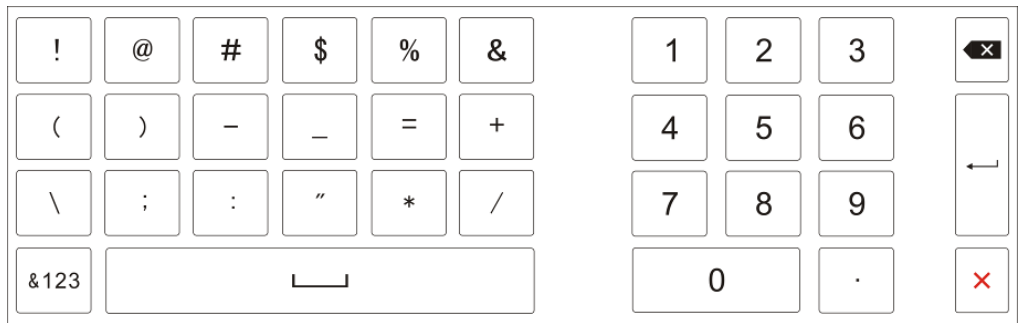

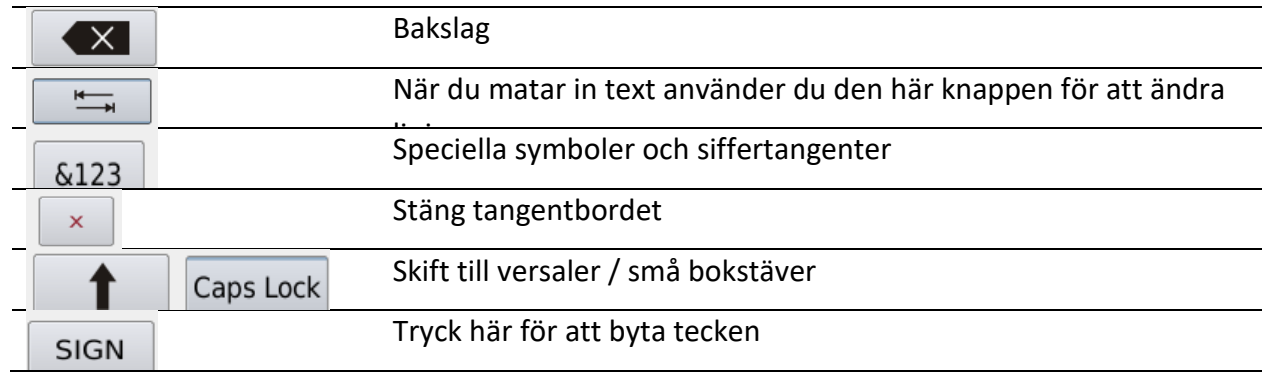

## <span id="page-23-0"></span>**4.4. Klientdisplay**

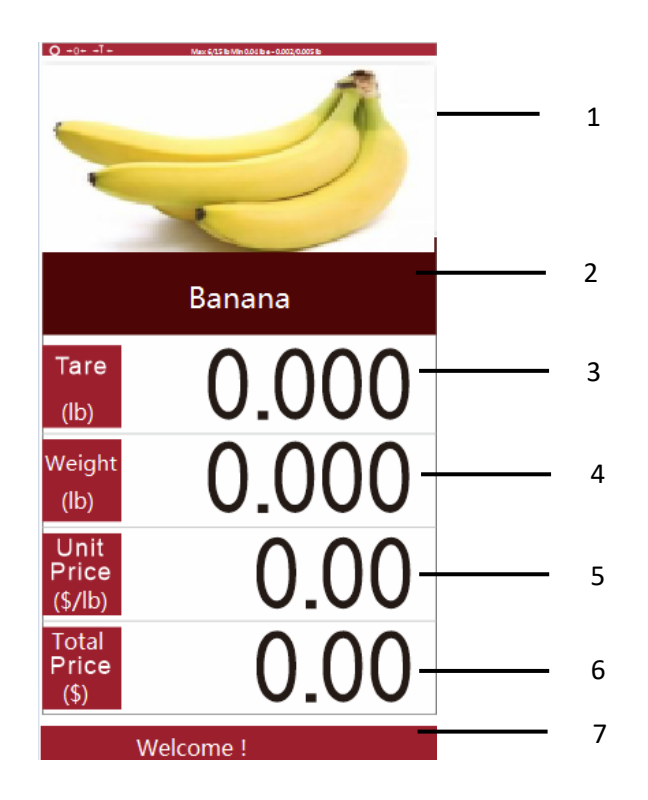

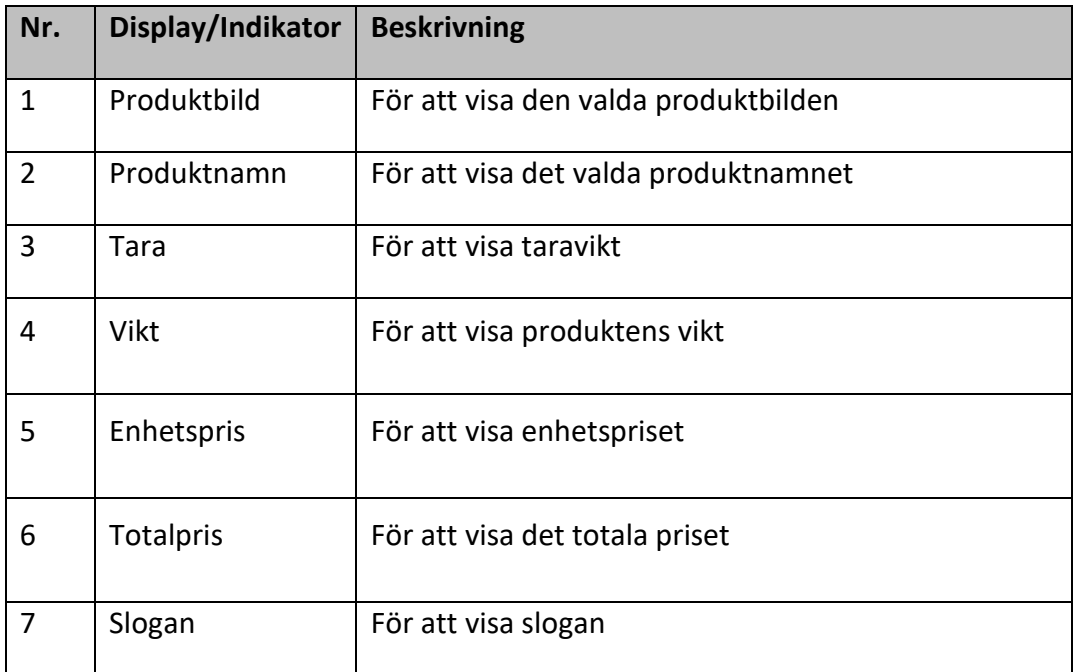

## <span id="page-24-0"></span>**4.5. Huvudmeny**

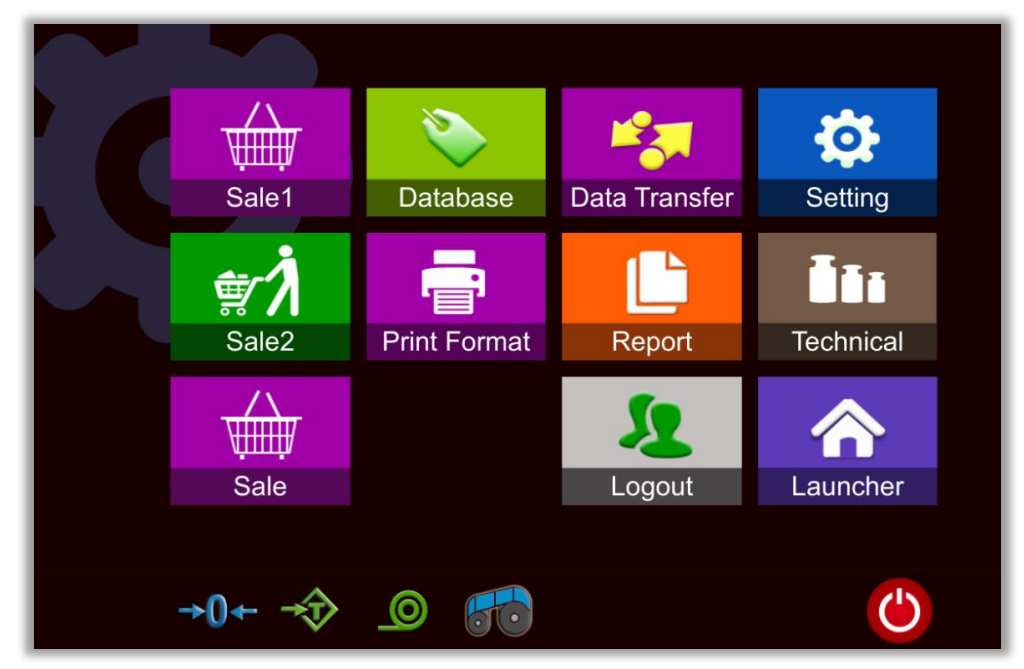

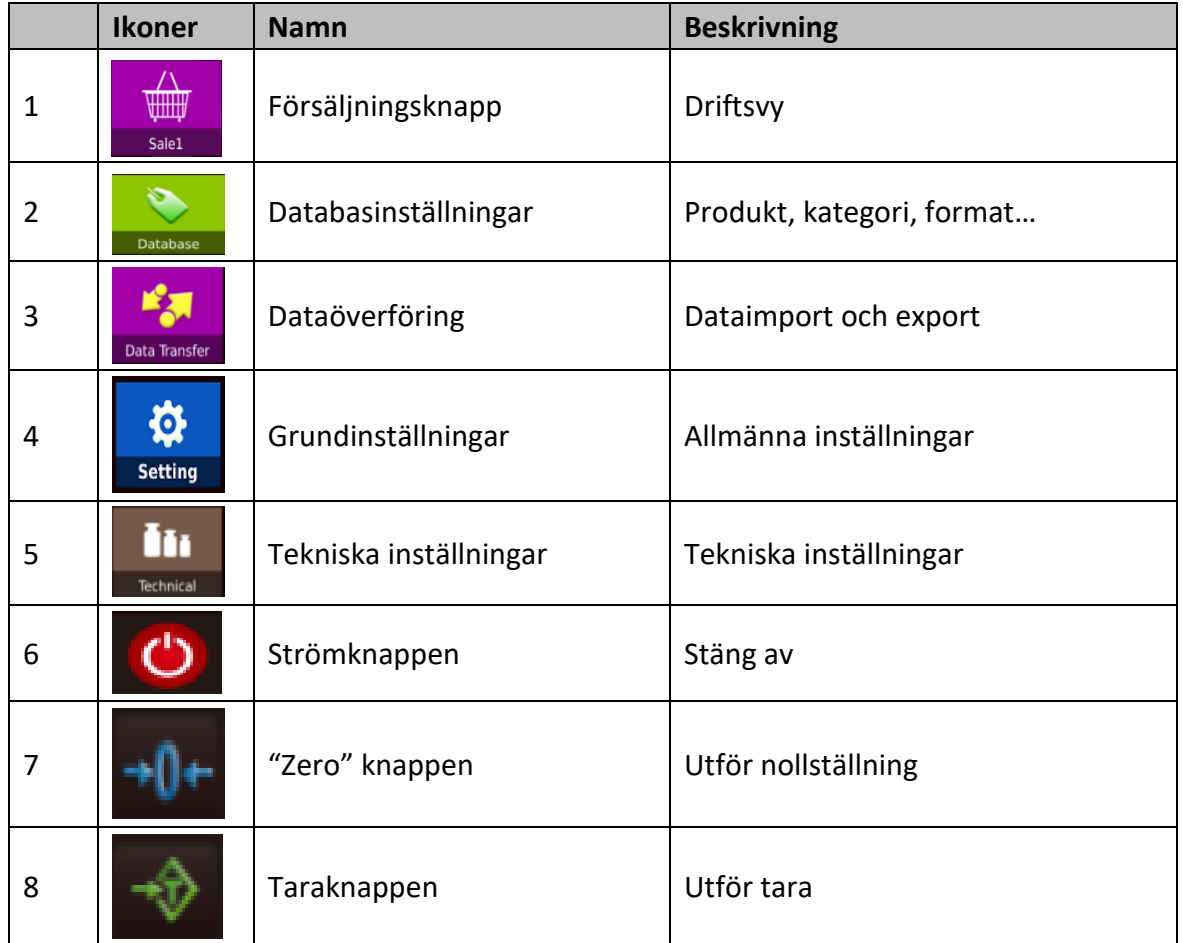

 $\epsilon$ 

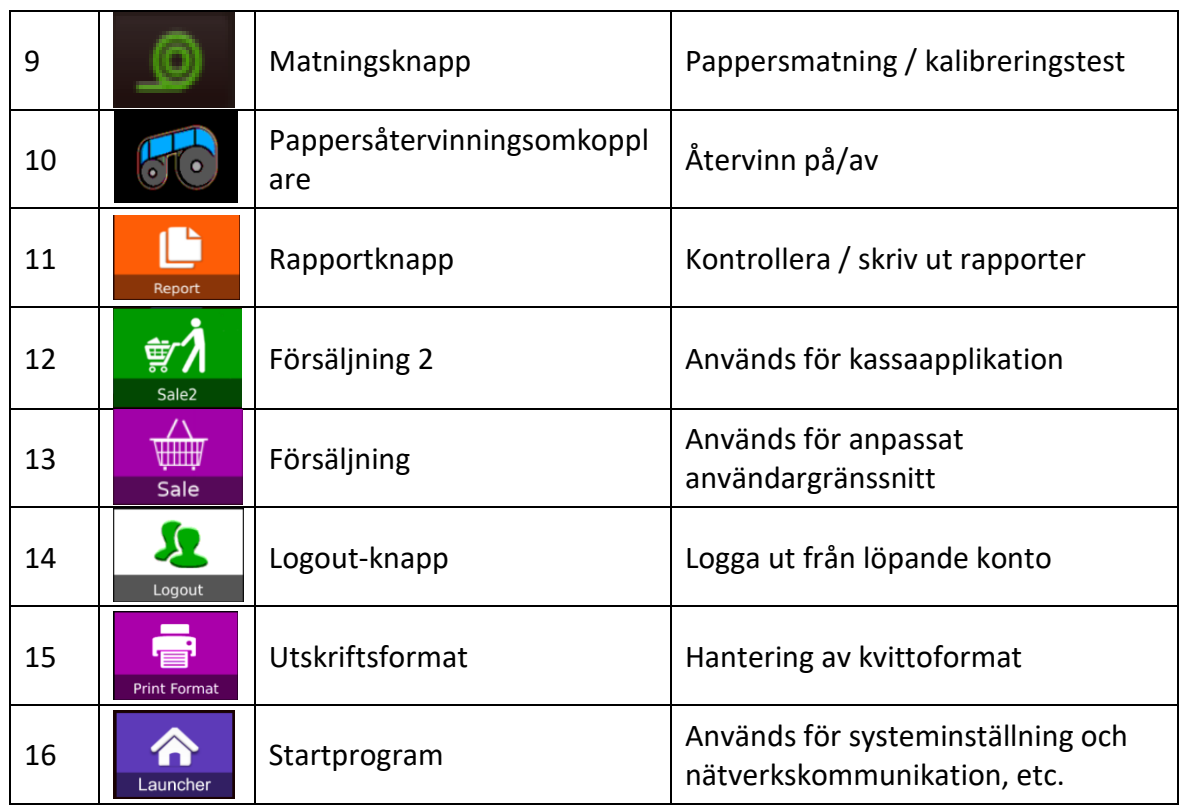

## **5. DRIFT**

## <span id="page-26-1"></span><span id="page-26-0"></span>**5.1. Funktion**

#### <span id="page-26-2"></span>**5.1.1. Starta upp**

Vid uppstart kommer vågen först att utföra för att visa system T-Touch och sedan visa företagets logotyp. Därefter fastställer vågen den aktuella vikten som en ny nollreferens och startar sedan automatiskt i menyläge varifrån vägningsläget kan väljas.

Det kan vara säkrat (användarnamn och lösenord kan krävas för åtkomst, om det är att lägga till operatörens namn) för att komma åt menyläge och vägningsläge (försäljningsläge).

#### <span id="page-26-3"></span>**5.1.2. Visa räckvidd**

Vågarna visar vikten från – Max (tarafunktion) till Max (bruttovikt)

#### <span id="page-26-4"></span>**5.1.3. Nollställning**

Nollställning låter dig nollställa vågen genom att trycka på **Labranner 1968**, det är bara möjligt när lastmottagaren inte är i rörelse.

#### <span id="page-26-5"></span>**5.1.4. Tara**

Etikettvågar är försedda med en halvautomatisk subtraherande tara.

Vikten på vilken behållare som helst kan taras genom att trycka på **stare så att vid efterföljande vägning** kommer nettovikten av det föremål som vägs alltid att visas.

*Taraoperation:*

1)Ladda vikt på plattformen.

2)Tryck på  $\Box$  Tare  $\Box$ . Noll visas och tara subtraheras.

 $-22$ 

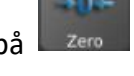

3)Ta bort vikten från plattformen. Taravikt visas. Det kan bara ställa in ett taravärde. Den visas med ett minusvärde.

4)Detta taravärde kan rensas genom att trycka på när det inte finns något på plattan. Denna tarainmatning kan inte ske om plattan är i rörelse.

#### <span id="page-27-0"></span>**5.1.5. Förinställd tara**

Etikettvågar har en förinställd tarafunktion. Tryck och håll ned Fare för att visa ett för-tara fönster för att inmata taravärdet, genom att klicka på "OK"-tangenten görs det möjligt att lagra taravärde per inmatning.

### <span id="page-27-1"></span>**5.1.6. PLU (Product look up)**

T-Touch-etikettvågar kan lagra upp till 99999 enhetsprisvärden, dessa nås med PLU-tangenterna eller PLUsökningtangenten.

#### <span id="page-27-2"></span>**5.1.7. Kvantitet**

PLU tillåter beräkning av total kvantitetspris, men betraktas inte som vägningsresultat.

#### <span id="page-27-3"></span>**5.1.8. Gravitation**

Vågen har gravitationskompensationsfunktionen som gör det möjligt att utföra verifieringen på en plats med en annan gravitationskonstant än användningsplatsen.

#### <span id="page-27-4"></span>**5.1.9. Utskrift**

Vågen har en inbyggd skrivare. När användaren klickar på **kan etiketten skrivas ut.** 

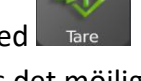

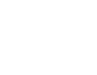

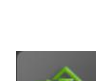

#### <span id="page-28-0"></span>**5.1.10. Mjukvaru-version**

Mjukvaran är separerad i vägningsmjukvara, applikationsmjukvara, skärmtangentbordsmjukvara och utskriftsmjukvara.

## <span id="page-28-1"></span>**5.2. Operatörsläge**

#### <span id="page-28-2"></span>**5.2.1. PLU (Product Look Up) sök**

Produktnamn gör det möjligt att söka med de tilldelade gränssnittstangenterna (Direkt PLU) eller med hjälp av söktangenter.

#### **5.2.1.1. Direkt PLU**

Klicka på PLU från sidorna.

Använd gruppknappen **för att välja olika produktgrupper eller kategorier.** 

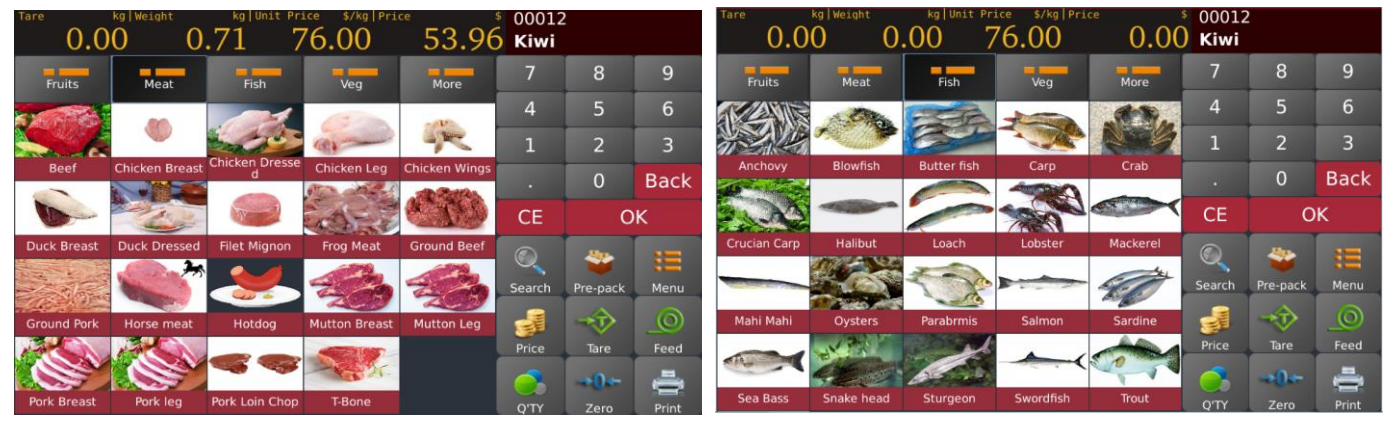

**Köttgrupp**

**Fiskgrupp**

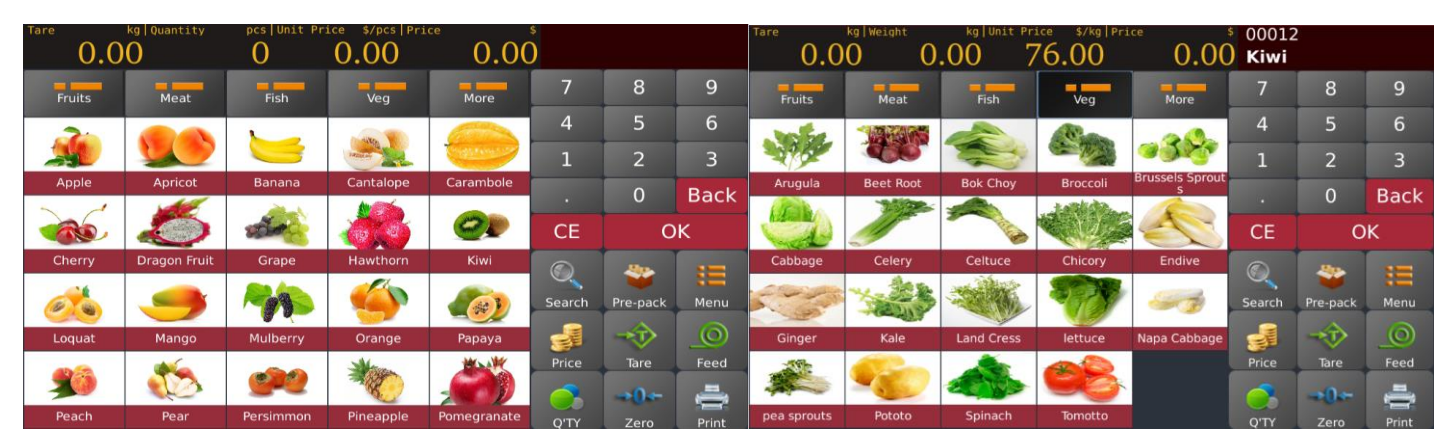

**Fruktgrupp**

**Vegogrupp**

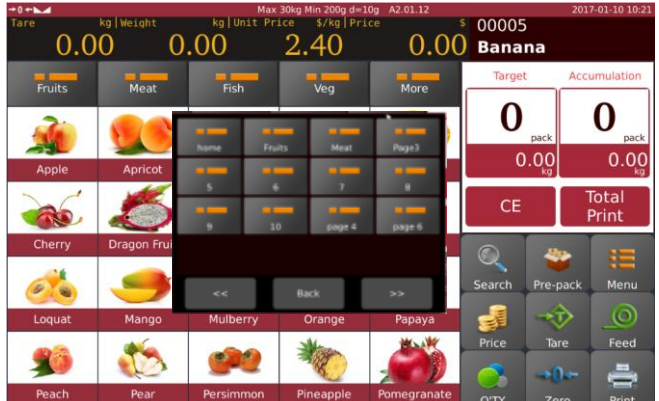

**Mer sida/gruppfönsterlista**

**OBS! Sid-/grupplistan är endast tillgänglig enligt inställningarna för förnyckel.** 

#### **5.2.1.2. Indirekt uppslagning av produkten**

 $\odot$ 

Klicka på **starde för att gå in på produktens uppslagningssida**.

#### a) Produktsökning med hjälp av PLU-nummer

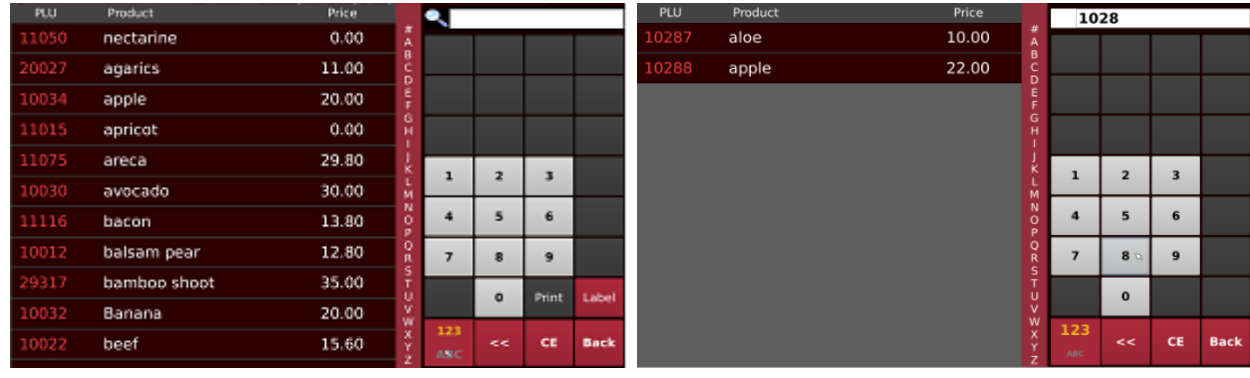

#### b) Produktsökning med hjälp av namn

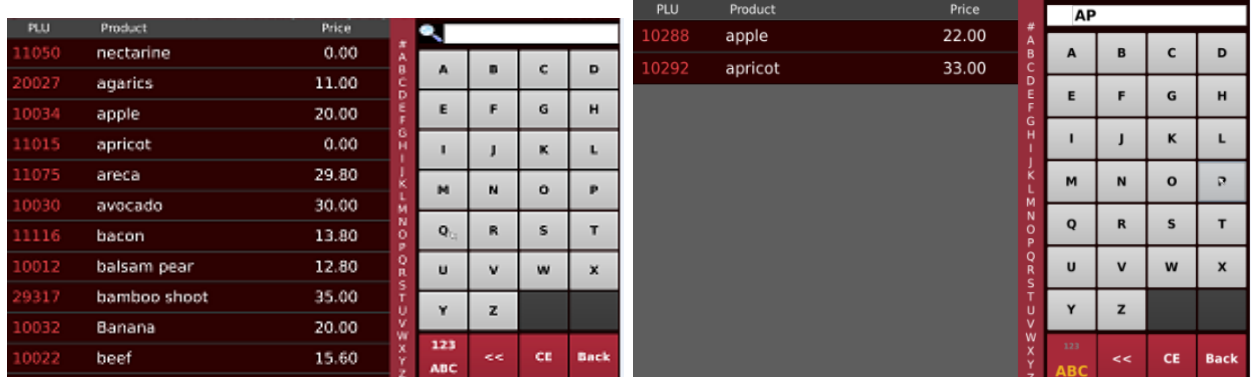

## <span id="page-30-0"></span>**5.2.2. Ange enhetspris/kvantitet manuellt**

1)När produktinformationen inte är förinställd i vågen;

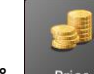

2) Klicka på  $\Box$  Frice för att ange enhetspris manuellt;

3)Klicka på OK för att bekräfta och följ vidare för att väga;

4)För produkt utan vikt, ange enhetspris och följ för att ange kvantitet manuellt för att få st av produkterna;

5)klicka på  $\sqrt{q}$  för att ange antal manuellt.

#### <span id="page-30-1"></span>**5.2.3. Försäljning**

#### **5.2.3.1. Vägt objekt PLU-funktion**

a) Välj en vikt-PLU från den direkta PLU-listan eller den indirekta PLU-listan.

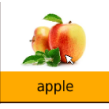

- b) Displayen visar det valda produktnamnet och numret  $0.00$  apple  $0.000 0.000$ 22.00
- c) Lägg objektet på plattan och vänta tills vikten är stabil,<br>Täre villa läglvesent kajunit Price s/kglPrice s 10288  $0.000 \quad 0.650 \quad 22.00$  $14$ apple

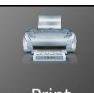

- d) Tryck sedan på **Frint För att få utskriftsetiketten**.
- e) Ta bort objektet från plattan för nästa åtgärd

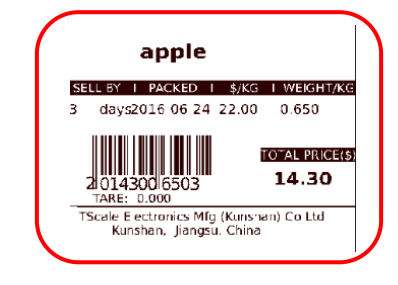

**OBS! Genom att trycka på kan du rensa det aktuella produktnamnet och priset, eller genom att välja en ny PLU-tangent rensas befintligt PLU-namn och pris automatiskt.**

 $\overline{9}$ 

 $6 \overline{6}$  $\overline{3}$ 

**Back** 

Feed

 $\overline{9}$ 

**Back** 

 $\overline{8}$ 

 $\overline{5}$ 

 $\overline{2}$ 

 $\overline{0}$ 

 $O<sub>k</sub>$ 

 $\overline{2}$  $\overline{0}$ 

 $\overline{4}$ 

**CE** 

1069

crab

 $\overline{7}$ 

 $\overline{a}$ 

CE

 $\mathbf{1}$ 

TOTAL PRICE(\$) 3.36

#### **5.2.3.2. Icke-vägd artikel / PCS PLU-drift**

a) Välj en icke-vägd PLU från den direkta PLU-listan eller den indirekta PLU-listan.

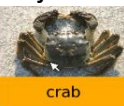

b) Displayen visar det valda produktnamnet och numret och standardnumret för artikeln.<br>  $\frac{1}{100}$  Displayent iv produktivelnes systemet av standardnumret för artikeln.<br>  $\frac{1}{1000}$  O.000 1 3.36 crab

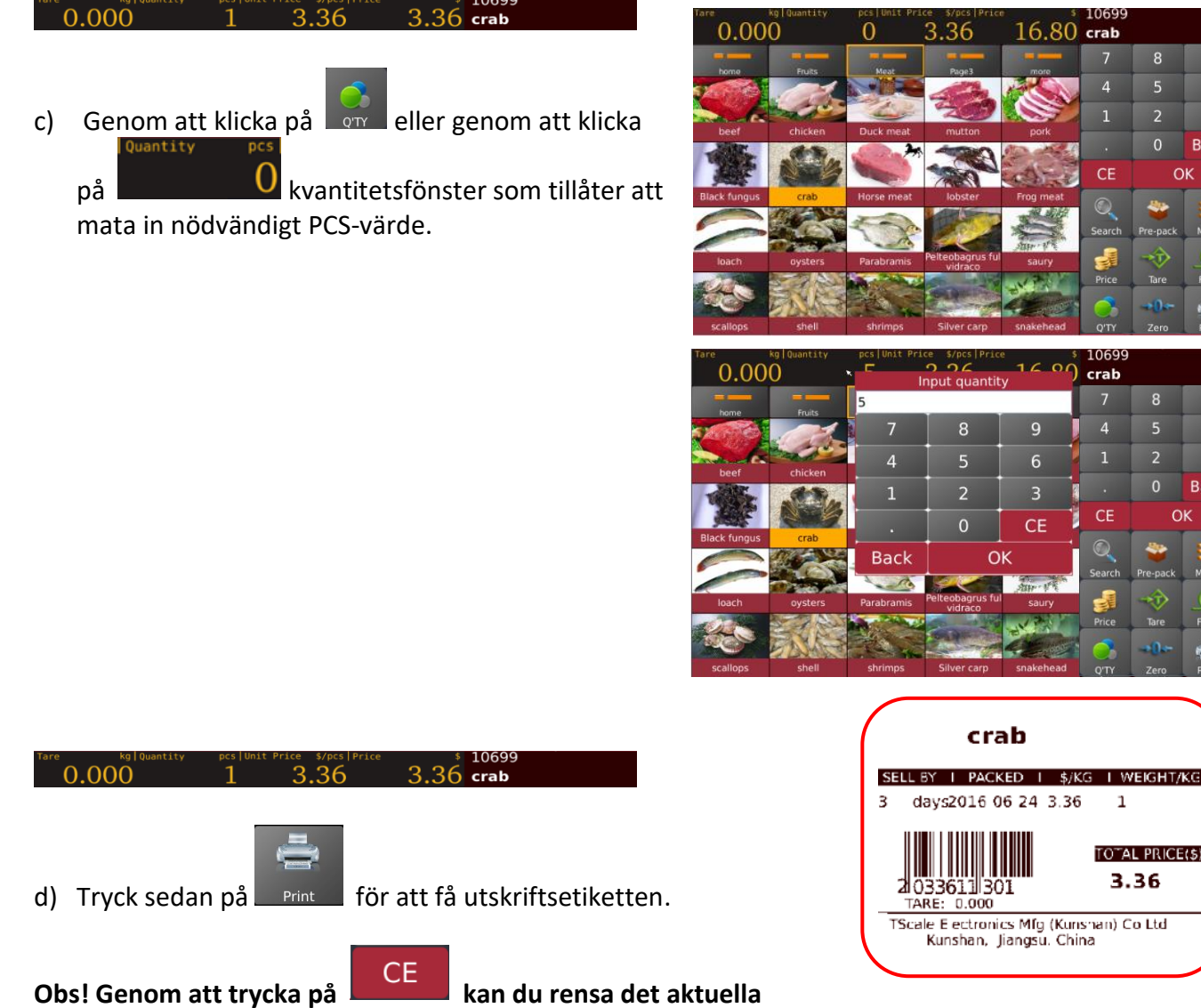

**produktnamnet och priset, eller genom att välja en ny PLU-tangent rensas befintligt PLU-namn och pris automatiskt.** 

#### **5.2.3.3. Förpackade driftvägda artiklar**

#### **Obs! För att välja förpackningsläge, se Settings > Operation Settings > Pre-Pack Mode**

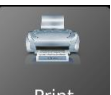

Genom att trycka på **Fille Frint och grund startar förpackningsfunktionen för utskrift.** 

#### **5.2.3.3.1. Förpackningsläge – I stabil drift för antal artiklar/paket**

Det gör det möjligt att göra utskriften automatiskt när det laddade objektet blir stabilt och bör återgå till noll och ladda ett objekt för nästa utskrift.

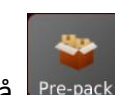

Klicka på **Pre-pack**, displayen kommer att visa förpackningsfunktionen

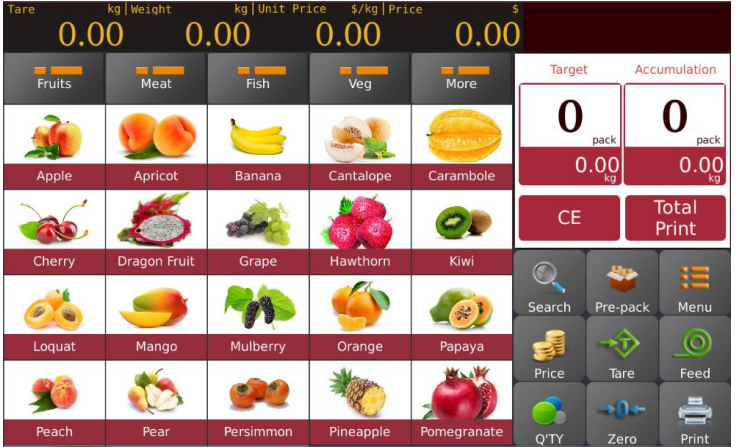

- a) Välj en vikt-PLU från den direkta PLU-listan eller ange värden för icke-PLU.
- 

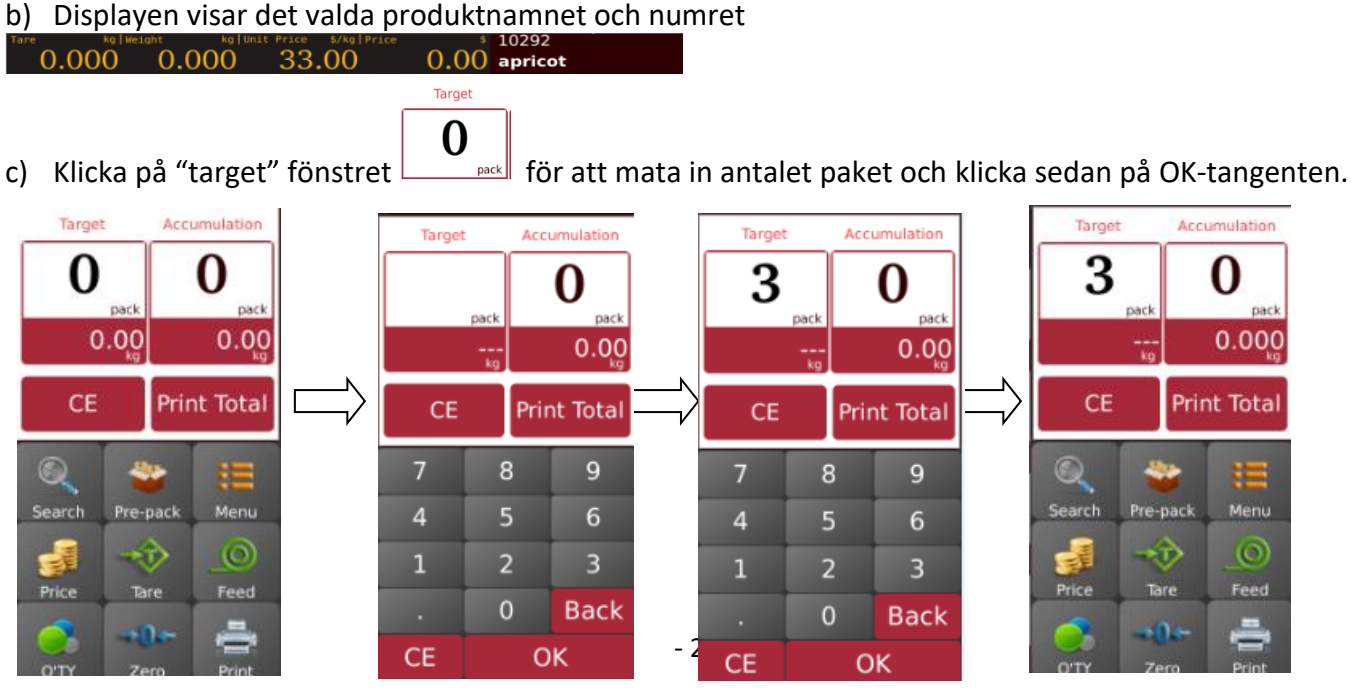

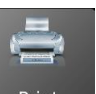

- a) Lägg varorna på plattan och vänta till de blir stabila, tryck sedan på **Fund för att börja skriva ut** etiketter.
- b) Ta bort varor från plattan och ladda ett nytt objekt på plattan för märkning, nästa etikett skrivs ut automatiskt.

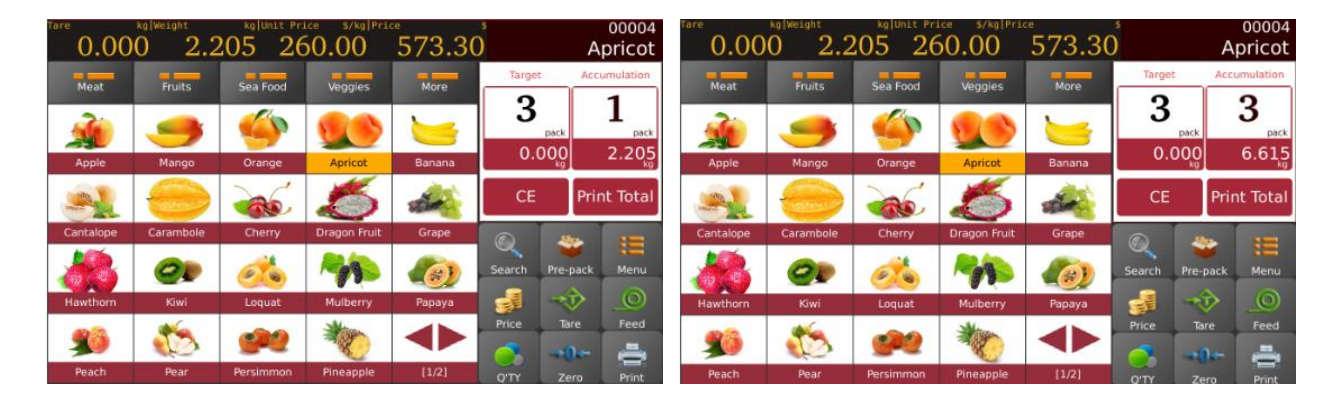

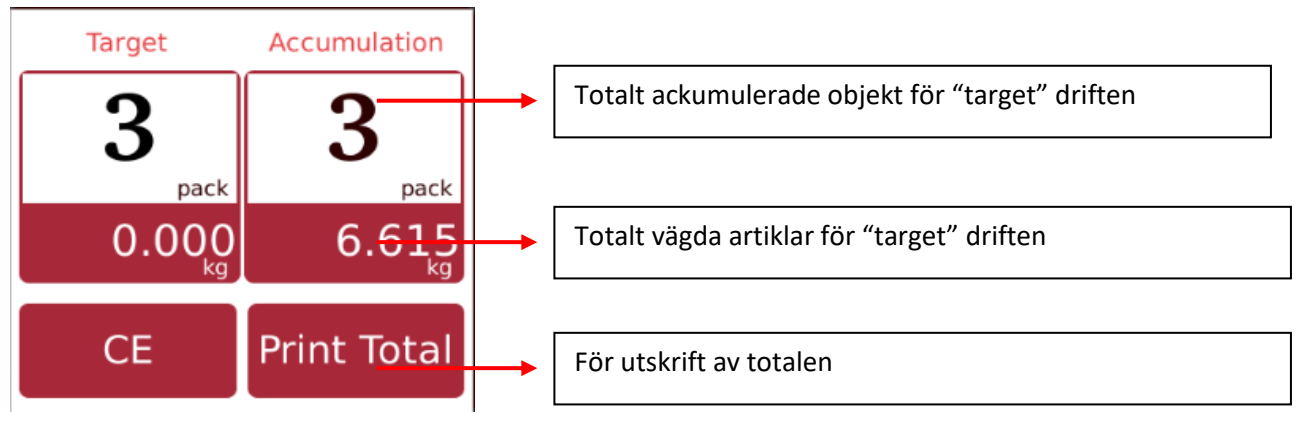

c) Ta bort objektet från plattan för nästa åtgärd

**Obs! Genom att trycka på KREB kan du rensa det aktuella produktnamnet och priset, eller genom att välja en ny PLU-tangent rensas befintligt PLU-namn och pris automatiskt.**

#### **5.2.3.3.2. Förpackningsläge – I stabil drift för antal vikt / förpackning**

Det gör det möjligt att göra utskriften automatiskt när det laddade objektet blir stabilt och bör återgå till noll och ladda ett objekt för nästa utskrift.

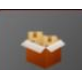

Klicka på **Pre-pack, displayen kommer att visa förpackningsfunktionen.** 

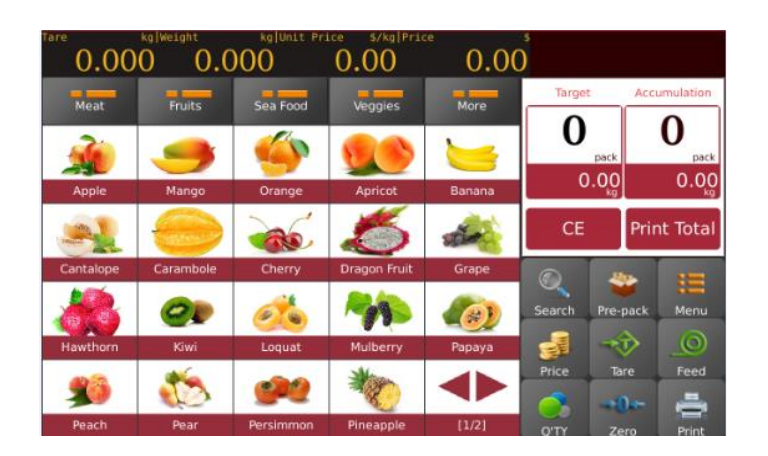

- a) Välj en vikt-PLU från den direkta PLU-listan eller ange värden för icke-PLU.
- b) Displayen visar det valda produktnamnet och numret.

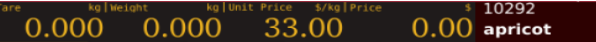

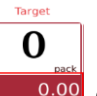

c) Klicka på "target"-vikt fönstret **till 1990** för att mata in vikten på förpackningen och klicka sedan på OKtangenten.

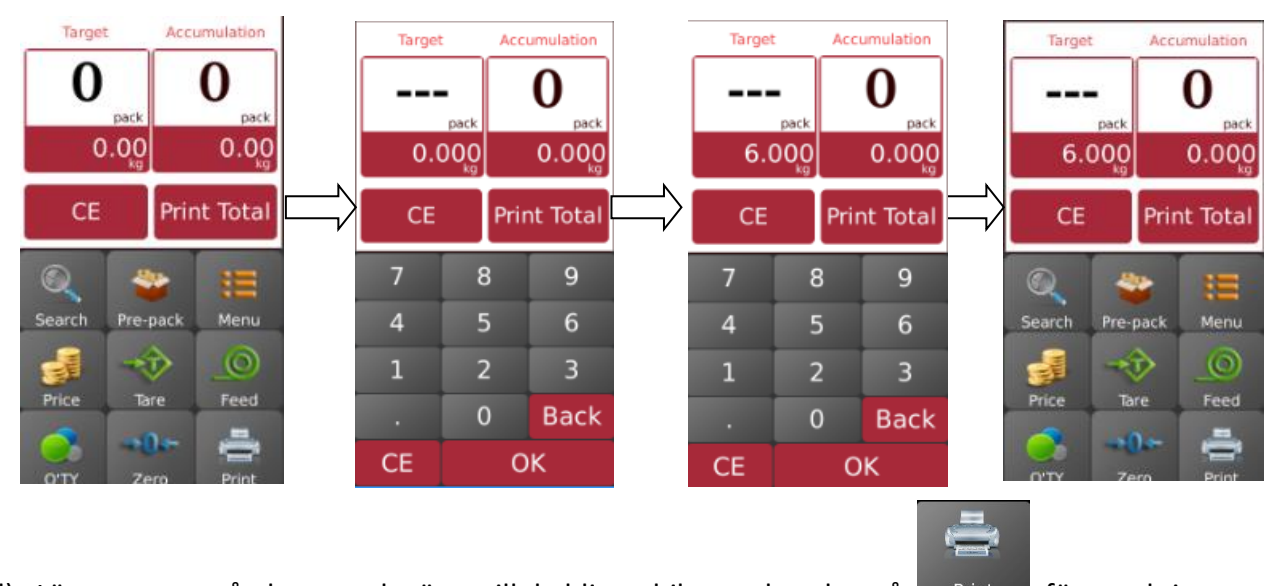

- d) Lägg varorna på plattan och vänta till de blir stabila, tryck sedan på Fint För att skriva ut etiketter.
- e) Ta bort varor från plattan och lägg ett nytt föremål på plattan för märkning, nästa etikett skrivs ut automatiskt

#### **Manual IP30 V1 SWE**

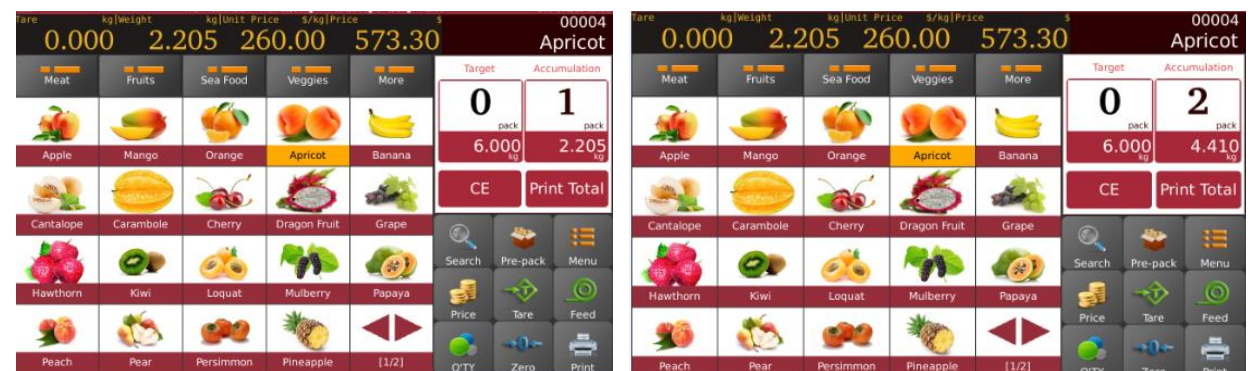

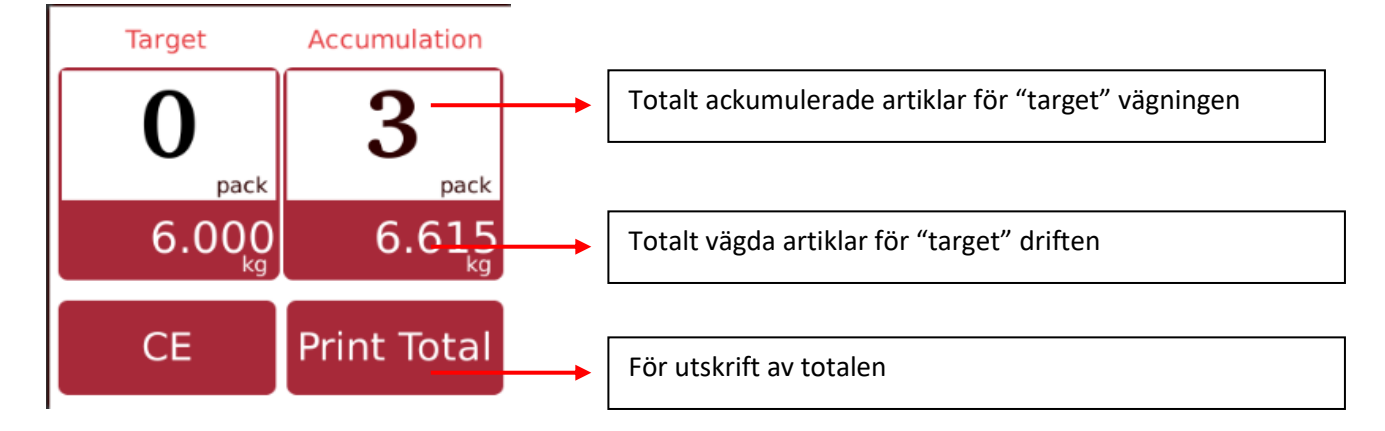

f) Ta bort objektet från plattan för nästa åtgärd.

**Obs! Genom att trycka på KREKA kan du rensa det aktuella produktnamnet och priset, eller genom att välja en ny PLU-tangent rensas befintligt PLU-namn och pris automatiskt.** 

#### **5.2.3.3.3. Förpackningsläge – upprepa utskrift**

Det gör att du kan skriva ut fler etiketter automatiskt när den trycka etiketten tas bort

Efter inställning av artikel / viktpaket enligt avsnitt 2.2.3.3.1 & 2

**PS: måste välja funktion, driftsinställningar > skriv ut efter att papper har tagits bort > PÅ för att skriva ut nästa etikett när den trycka etiketten har tagits bort.**

**5.2.3.3.4. Förpackningsläge – manuell utskrift**

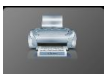

Det gör det möjligt att göra utskriften manuellt genom att trycka på **natiolla fråndet laddade objektet blir** stabilt och bör återgå till noll och ladda ett objekt för drift.

#### **5.2.3.4. Icke PLU – viktföremålsdrift**

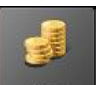

a) Klicka på <sup>Price</sup> för att mata in enhetspriset för artikeln och klicka sedan på OK för att bekräfta

#### b) Placera föremålet på plattan och vänta tills vikten är stabil,

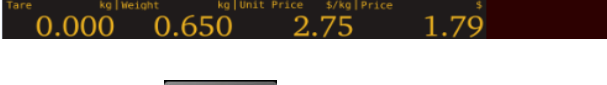

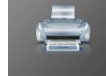

- c) Tryck på <sup>Print</sup> för att få utskriftsetiketten. Etiketten kommer att skrivas ut som "Other" istället för produktnamn.
- d) Ta bort objektet från plattan för nästa åtgärd.

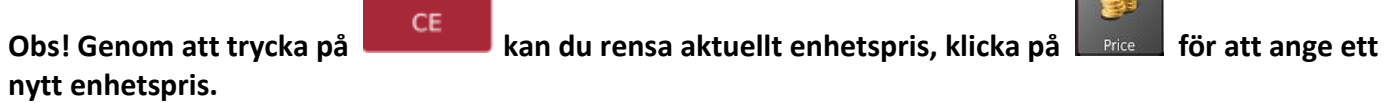

#### **5.2.3.5. Icke PLU – Icke-vägd artikel / PCS-funktion**

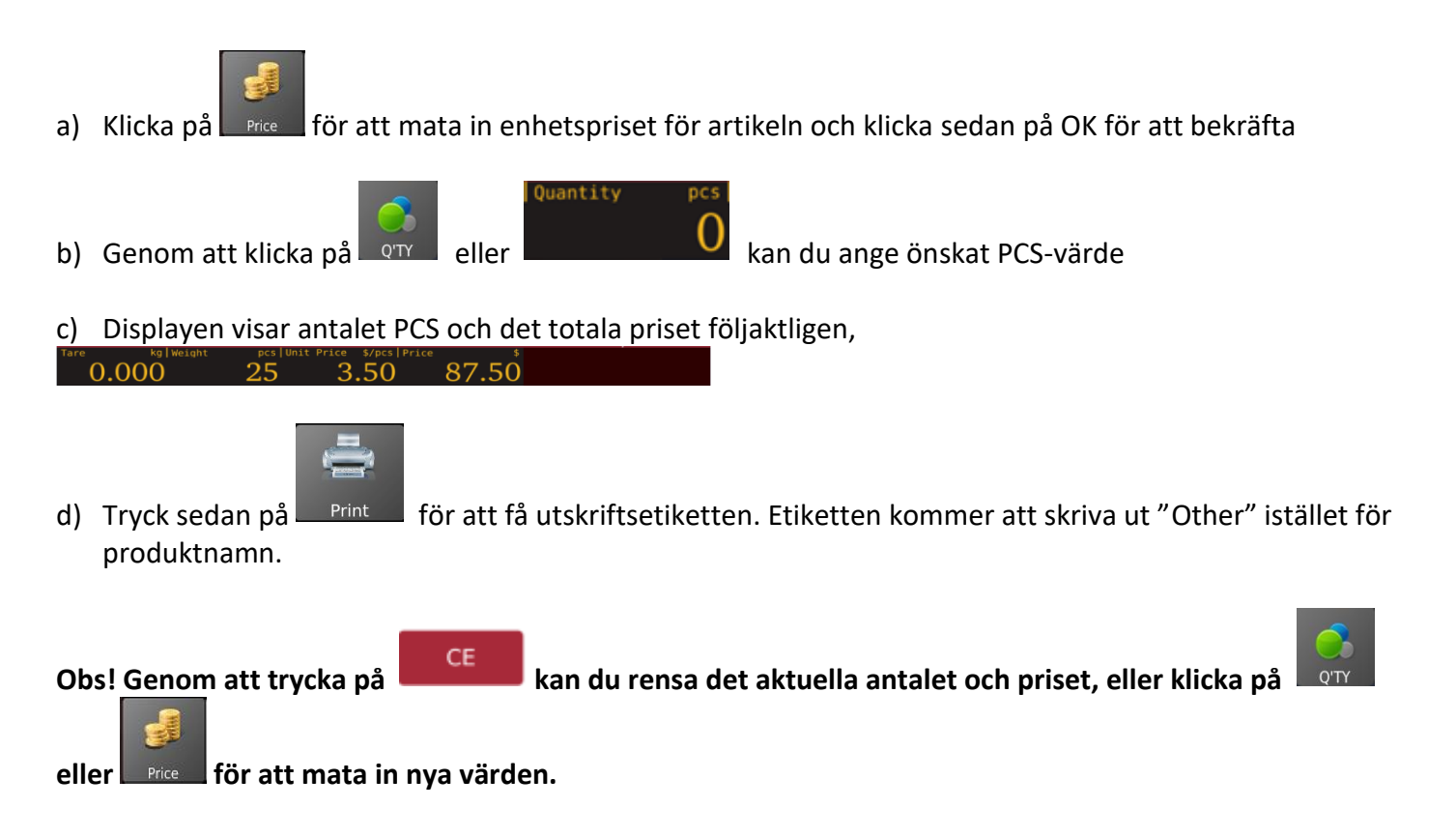

#### **5.2.3.6. Förpackningsdrift – icke-vägda artiklar**

#### **Obs! Det bör väljas en icke-vägd PLU eller ange antal artiklar i förväg för att använda förpackningsläget**

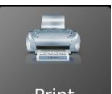

Genom att trycka på **Print Lauss** en gång startar förpackningsfunktionen för utskrift.

#### **5.2.3.6.1. Förpackningsläge – Upprepa utskrift**

Gör att du kan skriva ut flera etiketter automatiskt när den tryckta etiketten tas bort

#### **PS: Du måste välja funktion, Operation Settings > Print after paper is removed > ON för att skriva ut nästa etikett när den trycka etiketten har tagits bort.**

Välj en icke-vikt-PLU från den direkta PLU-listan eller inmatningsmängden för icke-PLU och följ upp med att

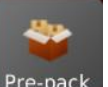

klicka på <sup>Pre-pack</sup>, displayen visar förpackningsoperationen.

Target

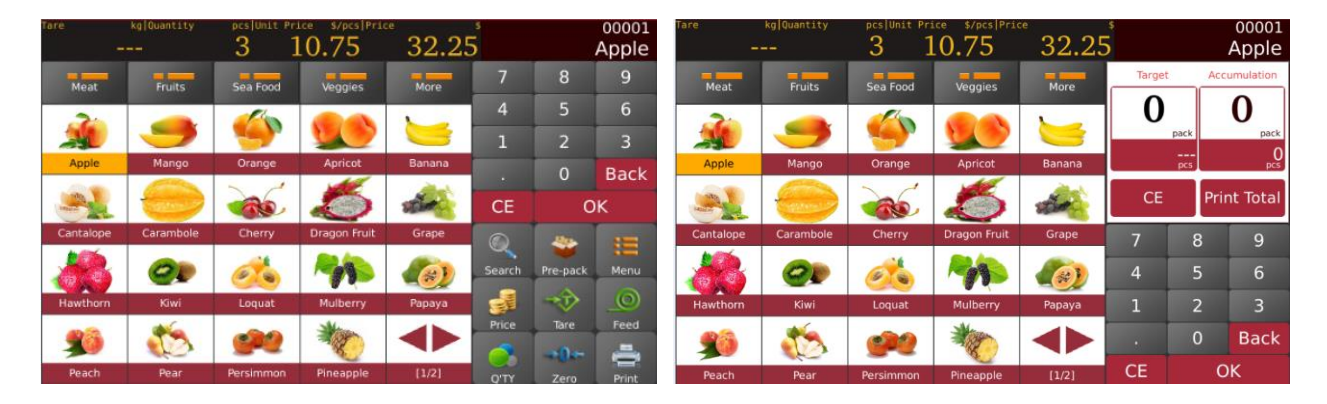

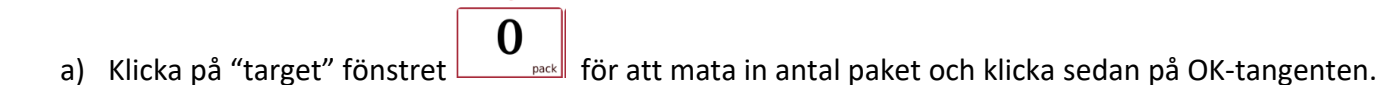

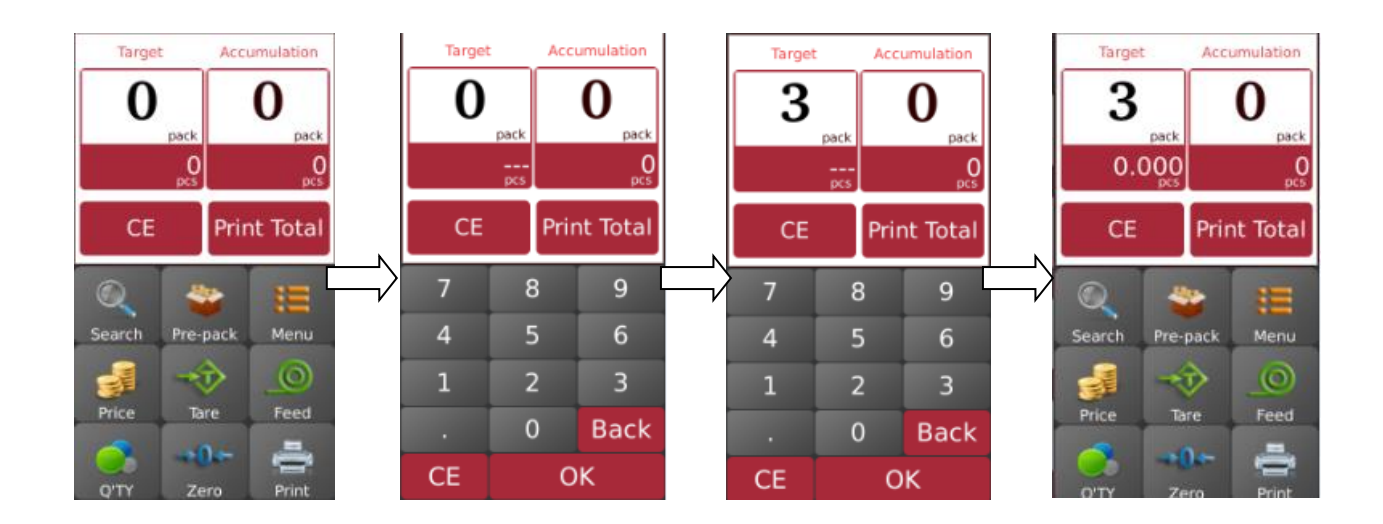

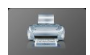

- b) Tryck sedan på **Frint 15 för att börja skriva ut etiketter**.
- c) Den kommer att skriva ut nästa etikett automatiskt när den utskrivna etiketten har tagits bort.

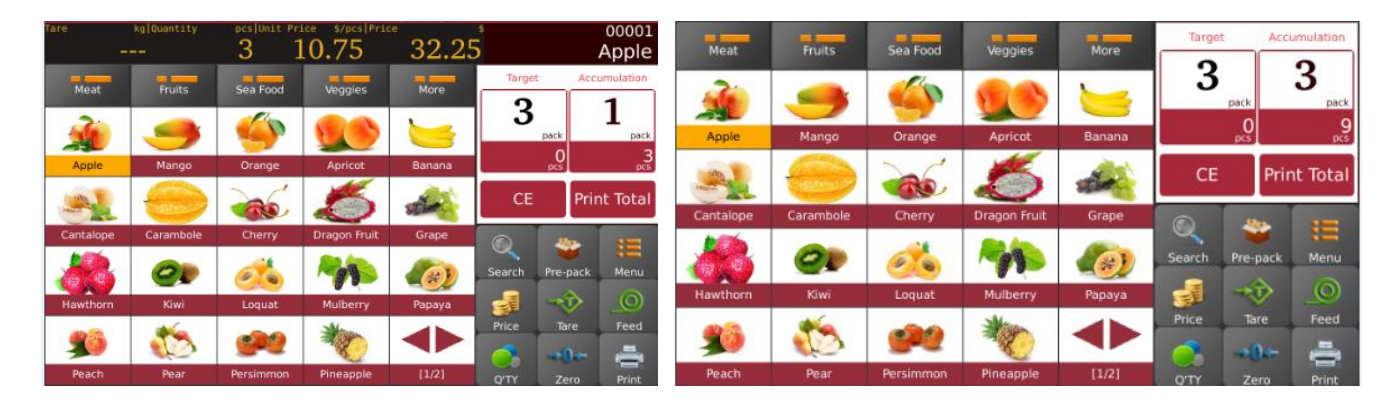

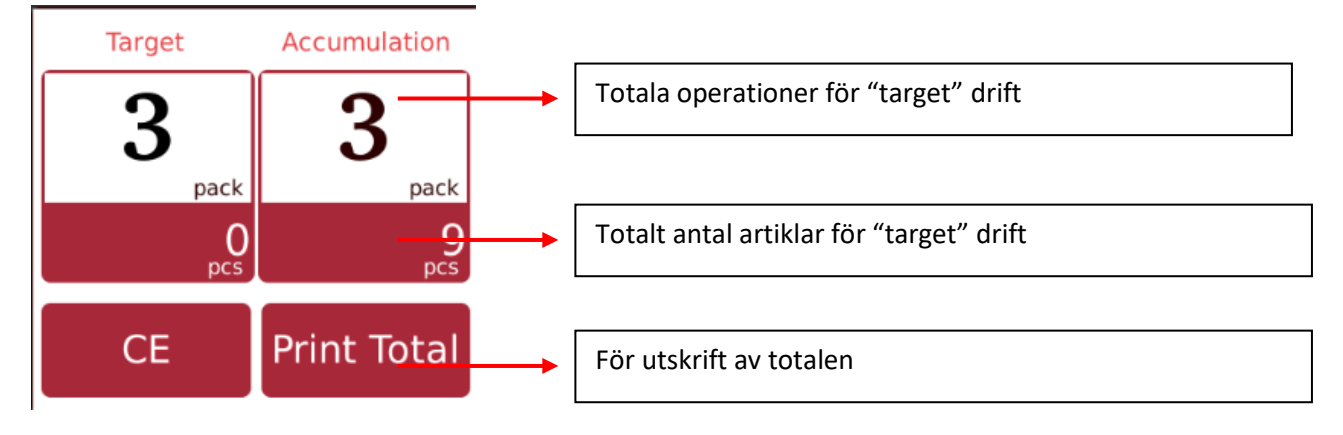

**Obs! Genom att trycka på KREP kan du rensa det aktuella produktnamnet och priset, eller genom att välja en ny PLU-tangent rensas befintligt PLU-namn och pris automatiskt.** 

#### **5.2.3.6.2. Förpackningsläge – manuell utskrift**

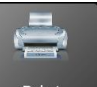

Gör att du kan skriva ut genom att trycka på **när konfinisten tryckta etiketten har tagits bort.** 

a) Välj en icke-vikt-PLU från den direkta PLU-listan eller inmatningsmängden för icke-PLU och klicka sedan

på Pre-pack, displayen visar förpackningsoperationen

#### **Manual IP30 V1 SWE**

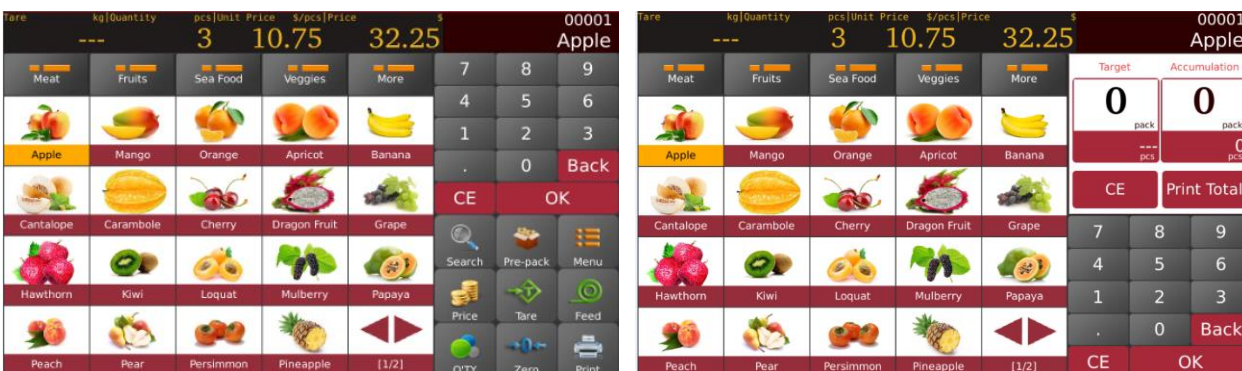

 $\overline{0}$ 

b) Klicka på "target" fönstret **för att mata in antalet paket och klicka sedan på OK-tangenten.** 

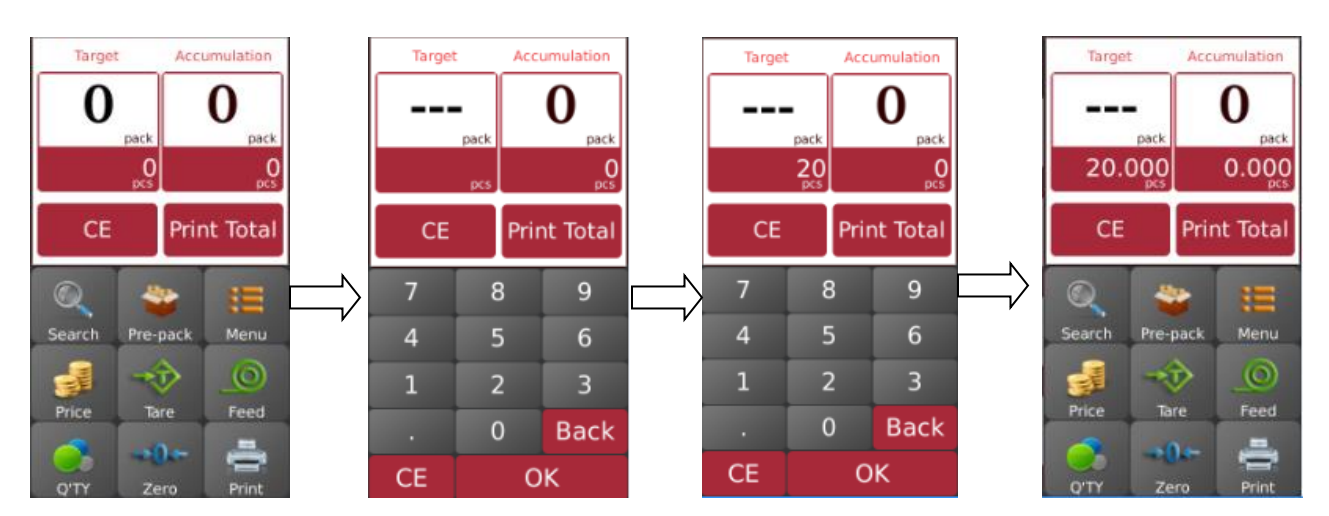

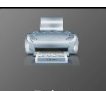

- d) Tryck sedan på <sup>Print</sup> för att börja skriva ut etiketter.
- e) Ta bort etiketten och tryck på knappen  $\Box$  Print  $\Box$  för att börja skriva ut nästa etikett.

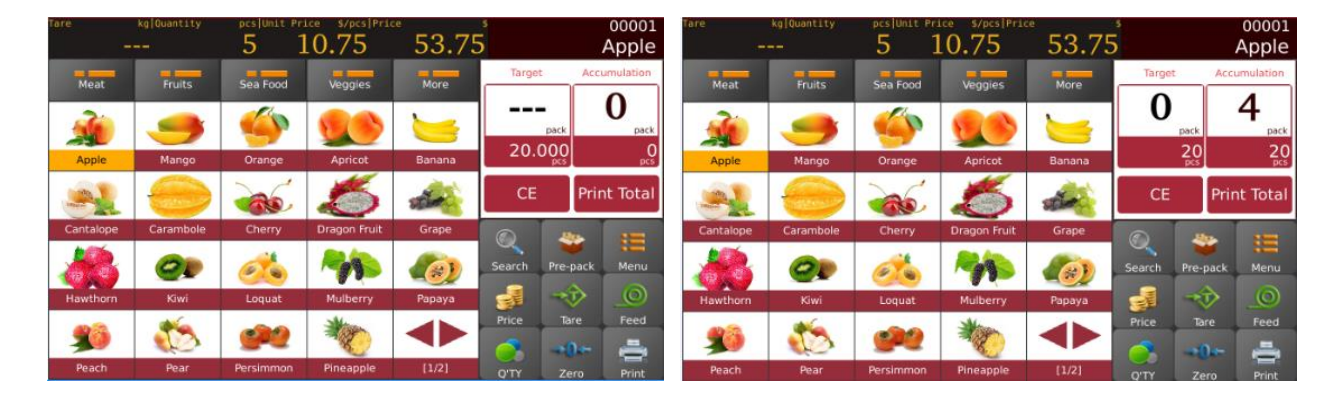

 $\equiv$ 

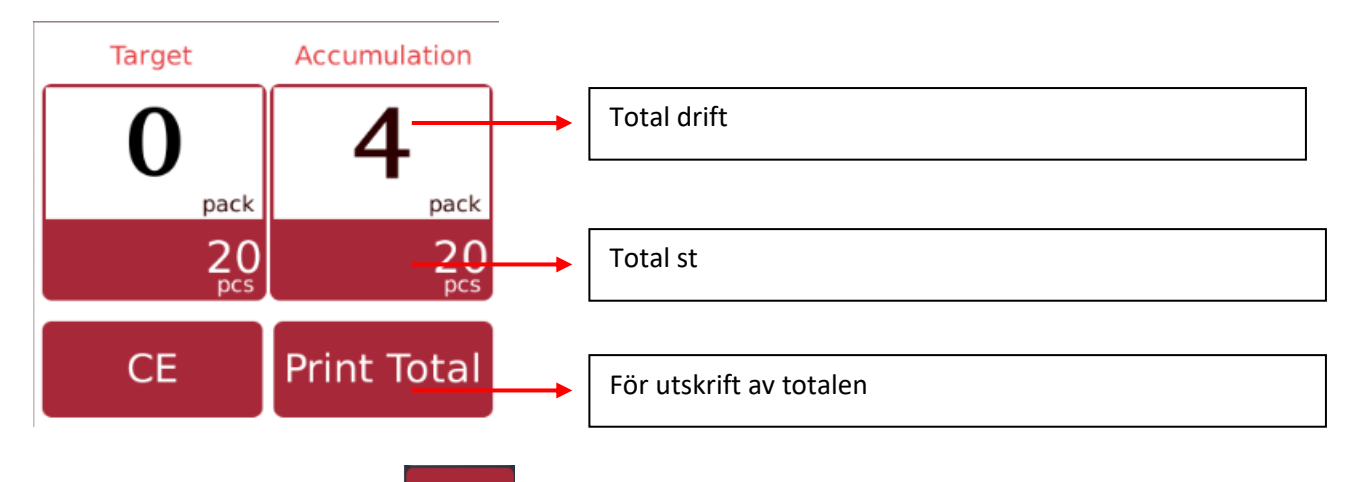

**Obs! Genom att trycka på KREP kan du rensa det aktuella produktnamnet och priset, eller genom att välja en ny PLU-tangent rensas befintligt PLU-namn och pris automatiskt.**

## <span id="page-40-0"></span>**5.3. Mottagningsläge**

尊介 Klicka på **salez** i huvudgränssnittet för att gå in i receptläget. Om det inte finns någon knapp på huvudgränssnittet måste du gå till Setting > Operation Setting > Show Sale2 och Custom UI, inställt på båda på.

### <span id="page-40-1"></span>**5.3.1. Direkt produktuppkoll:**

<span id="page-40-2"></span>Klicka direkt på produktkategorin på försäljningssidan för att välja produkten.

#### **5.3.2. Indirekt produktuppkoll:**

Klicka på **Starch för att öppna produktens uppkollssida**.

a) Produktsökning med PLU-nummer

#### **Manual IP30 V1 SWE**

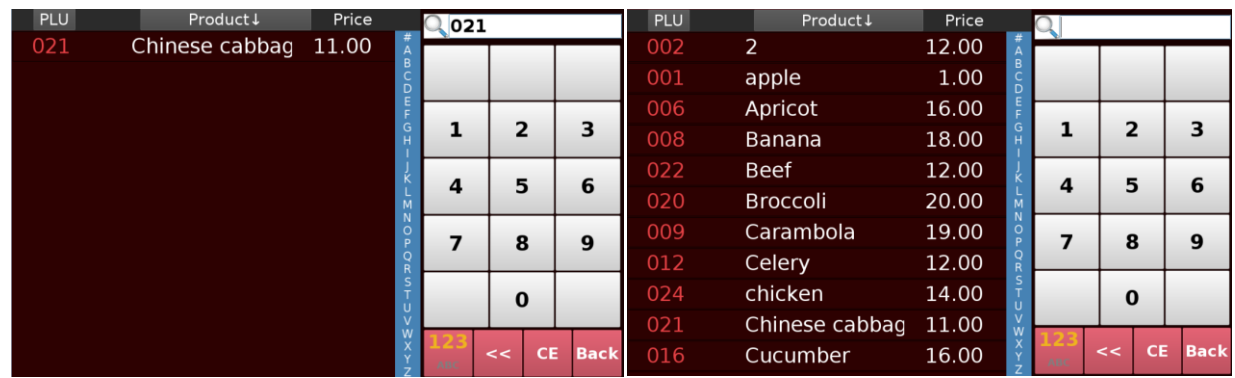

#### b) Produktsökning med hjälp av namn

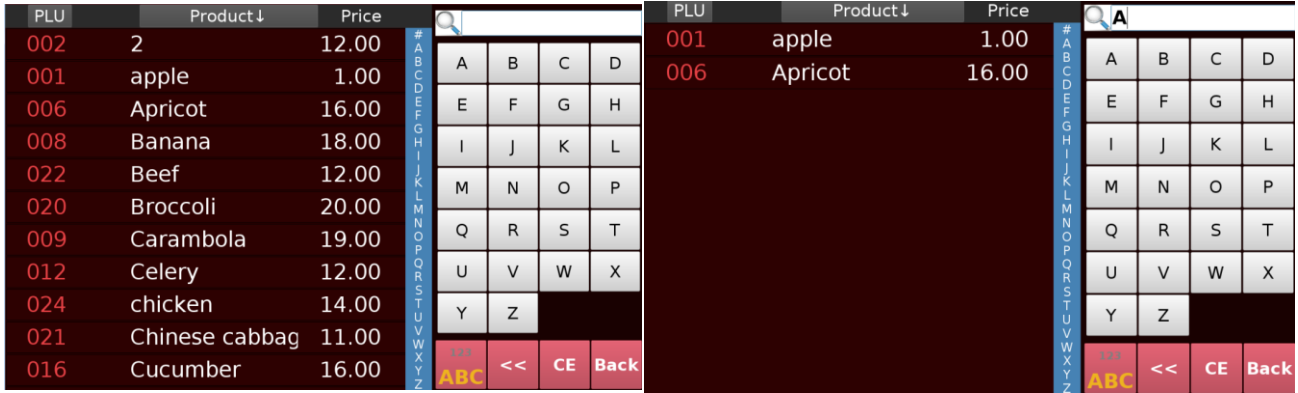

#### <span id="page-41-0"></span>**5.3.3. Ange enhetspris / kvantitet manuellt**

- 1) När produktinformationen inte är förinställd i vågen;
- 2) Klicka på  $\Box$  Frice  $\Box$  för att ange enhetspris manuellt;
- 3) Klicka på OK för att bekräfta och följ sedan för att väga;
- 4) För produkt utan vikt, ange enhetspris och ange sedan kvantitet manuellt för att få produktens antal;
- 5) Klicka på  $\sqrt{q}$  för att ange antal manuellt

#### <span id="page-41-1"></span>**5.3.4. Vägt objekt PLU-funktion**

a) Välj en vikt-PLU från den direkta PLU-listan eller den indirekta PLU-listan.

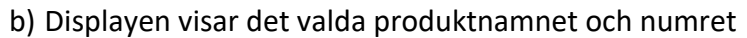

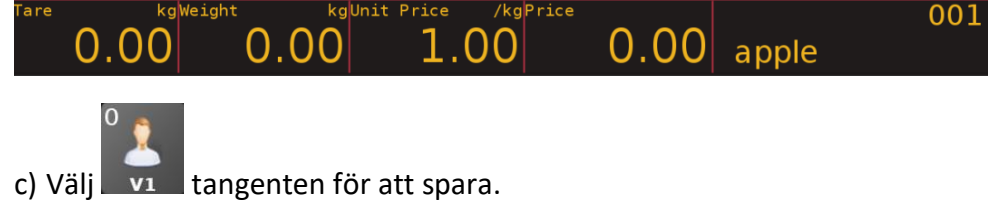

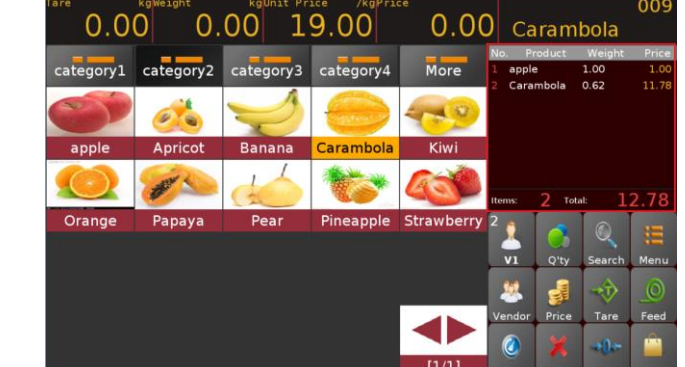

De ackumulerade objekten kommer att visas i ACClistan.

### <span id="page-42-0"></span>**5.3.5. Icke-vägd artikel / PCS PLU-drift**

- a) Välj en icke-vägd PLU från den direkta PLU-listan eller indirekta PLU-listan.
- b) Displayen visar det valda produktnamnet och numret och standardnumret för artikeln.

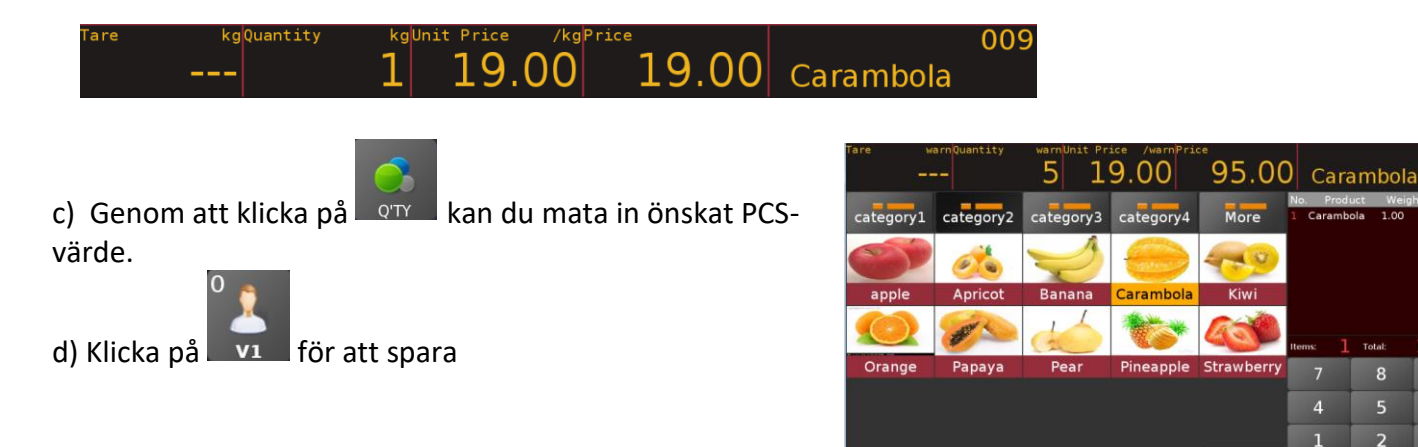

### <span id="page-42-1"></span>**5.3.6. Radering av enstaka objekt**

a) Välj de objekt som ska raderas i ACC-listan;

b) Klicka på Delete för att radera det valda objektet, det här objektet stryks över med en röd linje;

c) Välj det borttagna objektet, klicka på Delete igen för att ta bort den röda linjen.

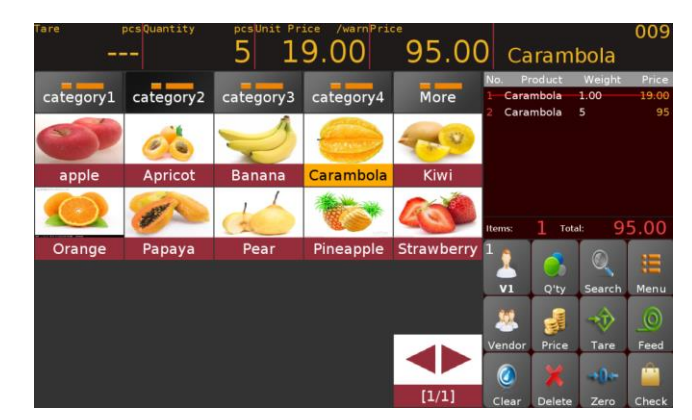

 $\overline{7}$ 

 $\overline{4}$ 

 $\overline{1}$ 

**Back** 

 $\overline{8}$ 

5

 $\overline{2}$ 

CE

 $6\overline{6}$ 

 $\overline{\mathbf{3}}$ 

#### <span id="page-43-0"></span>**5.3.7. Alla objekt raderas**

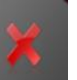

a) Klicka på Delete så kommer meddelandet "delete sales list" att dyka upp

b) Klicka på "Yes" för att ta bort acklistan, klicka på "No" för att avsluta.

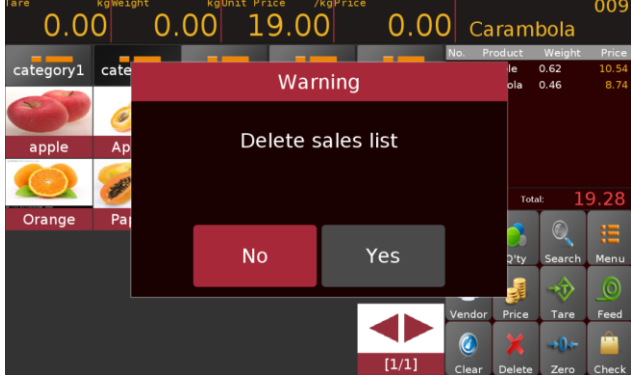

#### <span id="page-43-1"></span>**5.3.8. Utcheckning**

#### **5.3.8.1. Snabb utcheckning**

När du har ackumulerat föremålen klickar du på knappen

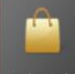

för att checka ut och skriva ut kvittot.

#### **5.3.8.2. Detaljerad utcheckning**

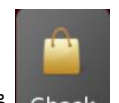

a) Efter att ha ackumulerat föremålen, tryck länge på Check för att komma in på den detaljerade sidan;

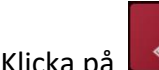

b) Klicka på **för att hoppa ur betalningsmetoden**;

c) Välj en betalningsmetod, klicka på **inne skubmit** 

d) Efter avslutad transaktion och utskrift av kvittot återgår skärmen till den normala försäljningssidan.

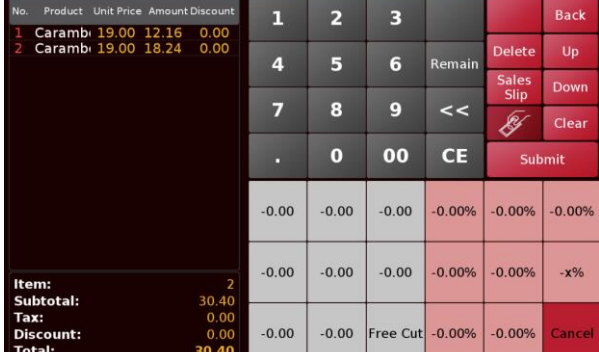

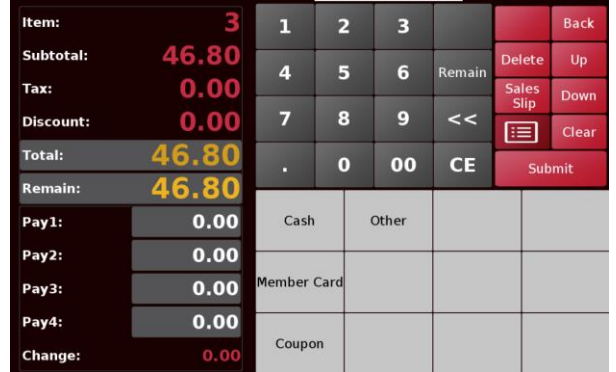

#### **Manual IP30 V1 SWE**

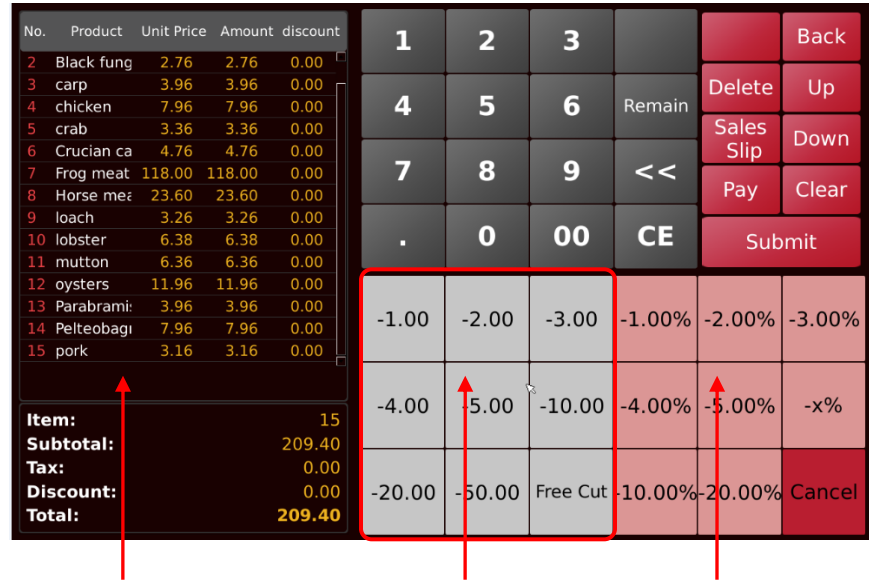

Försäljningslistafönster Rabattvärde med

fast belopp

Rabattvärde med fast procentsats

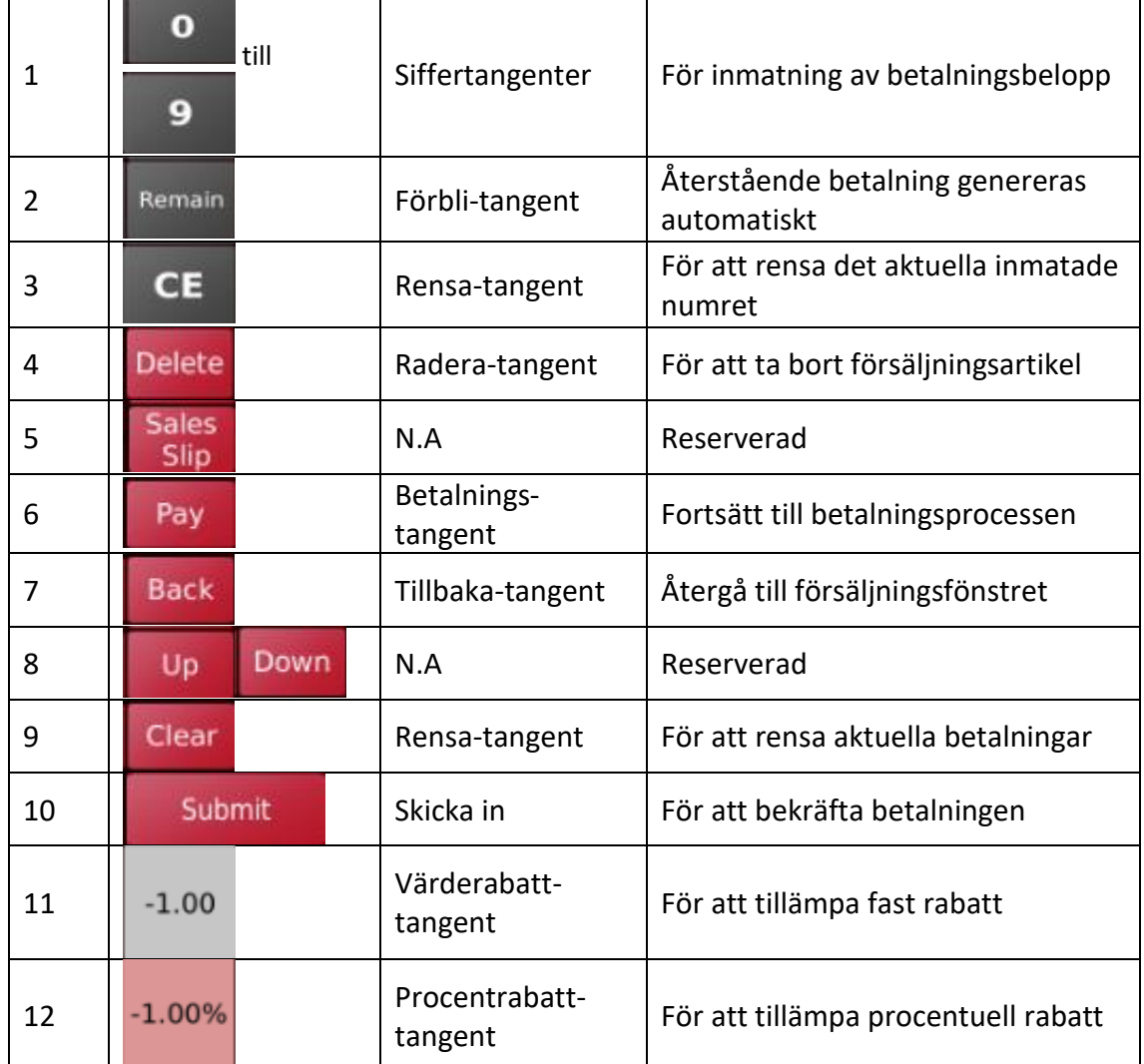

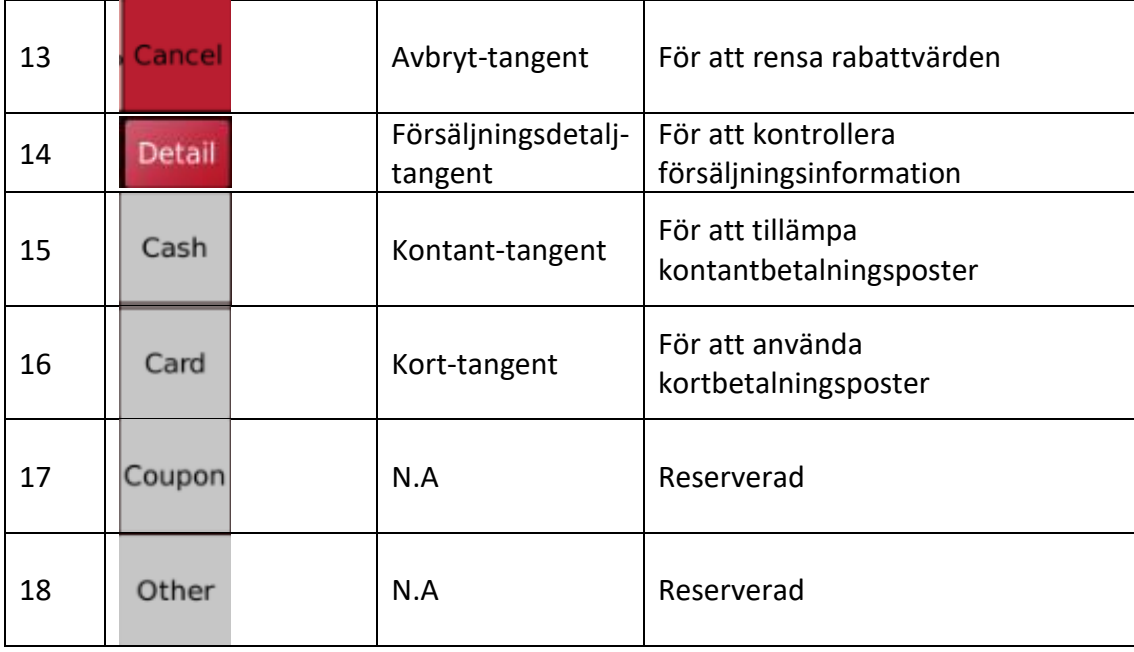

#### **Rabatt-tangenter:**

Rabatt-tangenter används för att lagra fasta / procentuella värden.

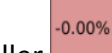

Tryck och håll ner eller för att spara värden,

siffertangentförstret dyker upp.

 $-0.00$ 

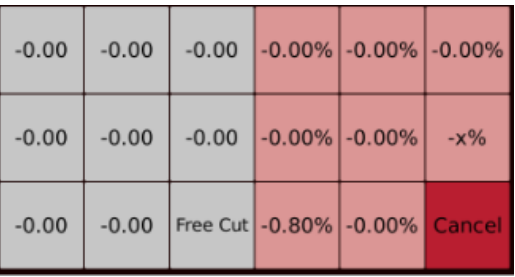

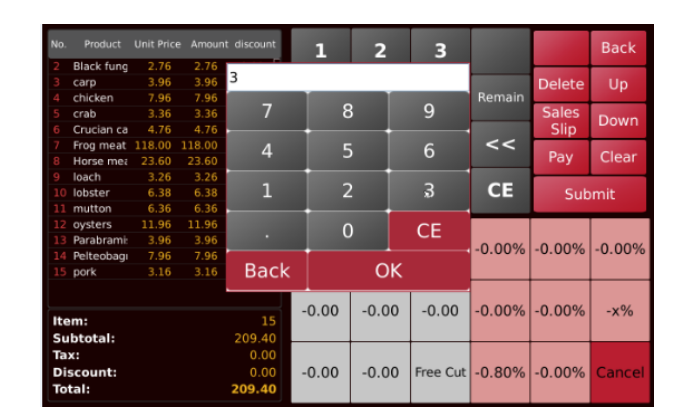

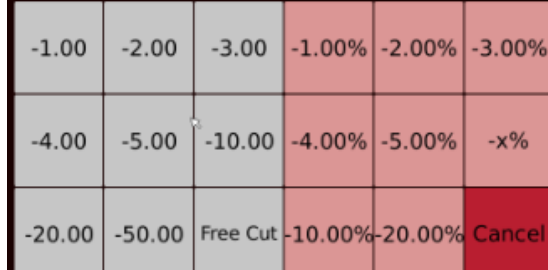

Free Cut

tangenten används för direkt inmatning av rabattbelopp.

#### $-x\%$

tangenten används för direkt procentuell rabattinmatning.

#### <span id="page-46-0"></span>**5.4.9. Försäljningsretur**

- 1 Försäljningsretur avser kundreturer.
- 2 Välj en oanvänd försäljare-tangent från listan.
- 3 Placera varorna på plattformen och välj produktnamnet.

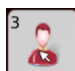

- 4 Håll ned  $\overline{\phantom{a}}$ . Varan läggs till i försäljningslistan. Vikt och pris visas som negativa värden.
- 5 När den återkommande ackumuleringen är klar klickar

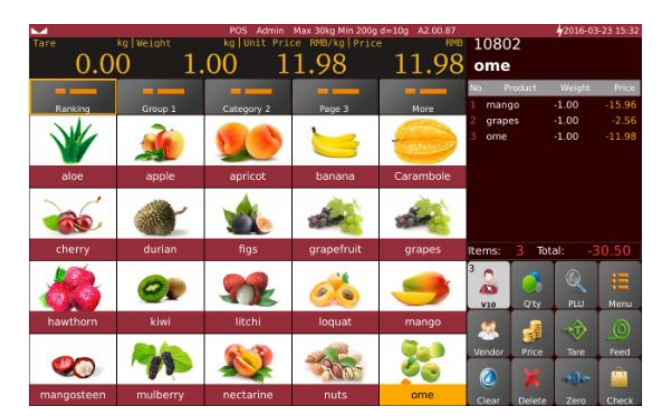

du på **Loneck en gång för att gå in i snabb utcheckning eller tryck och håll ned för att komma in i den** normala utcheckningssidan.

- 6 Om det är en normal utcheckning, välj för att bekräfta.
- 7 Returnera det totala beloppet till kunden och bekräfta sedan beloppet. Försäljningsreturbiljetten kommer att skrivas ut.

**Obs! Tangenten "Print" i utcheckningsfönstret kan skriva ut ytterligare kvitton.** 

**Obs! Ackumulerings- och returdrift kan inte användas samtidigt.**

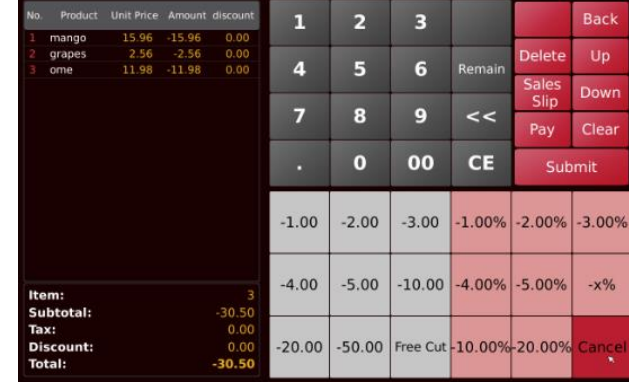

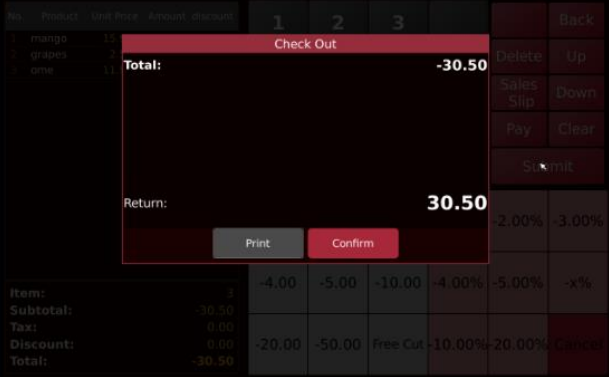

## <span id="page-47-0"></span>**6. KALIBRERING**

Låter dig göra kalibreringen genom att använda olika användningssätt i de olika miljöerna.

in.

Klicka på **Frechnical a** för att ange parameterinställning. Det kan bli fråga om att ange lösenord för att komma åt standardlösenordet som är 999999999. Innan du går in i kalibreringsläget måste du trycka på kalibreringsomkopplaren som är placerad på undersidan av vågen.

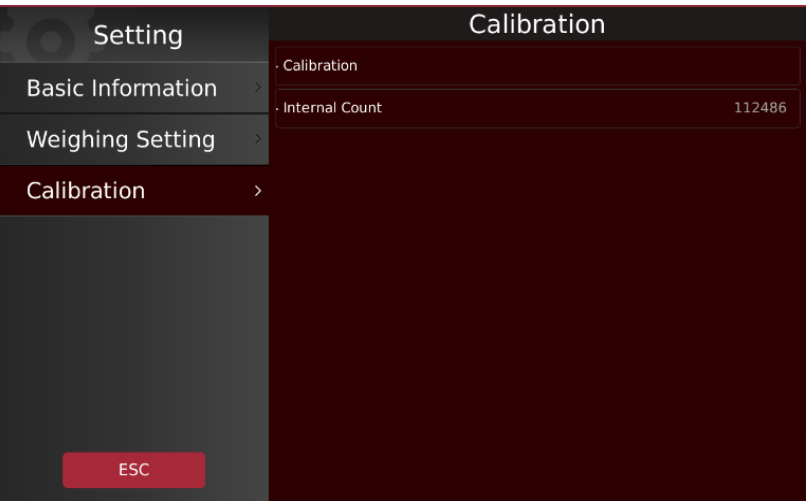

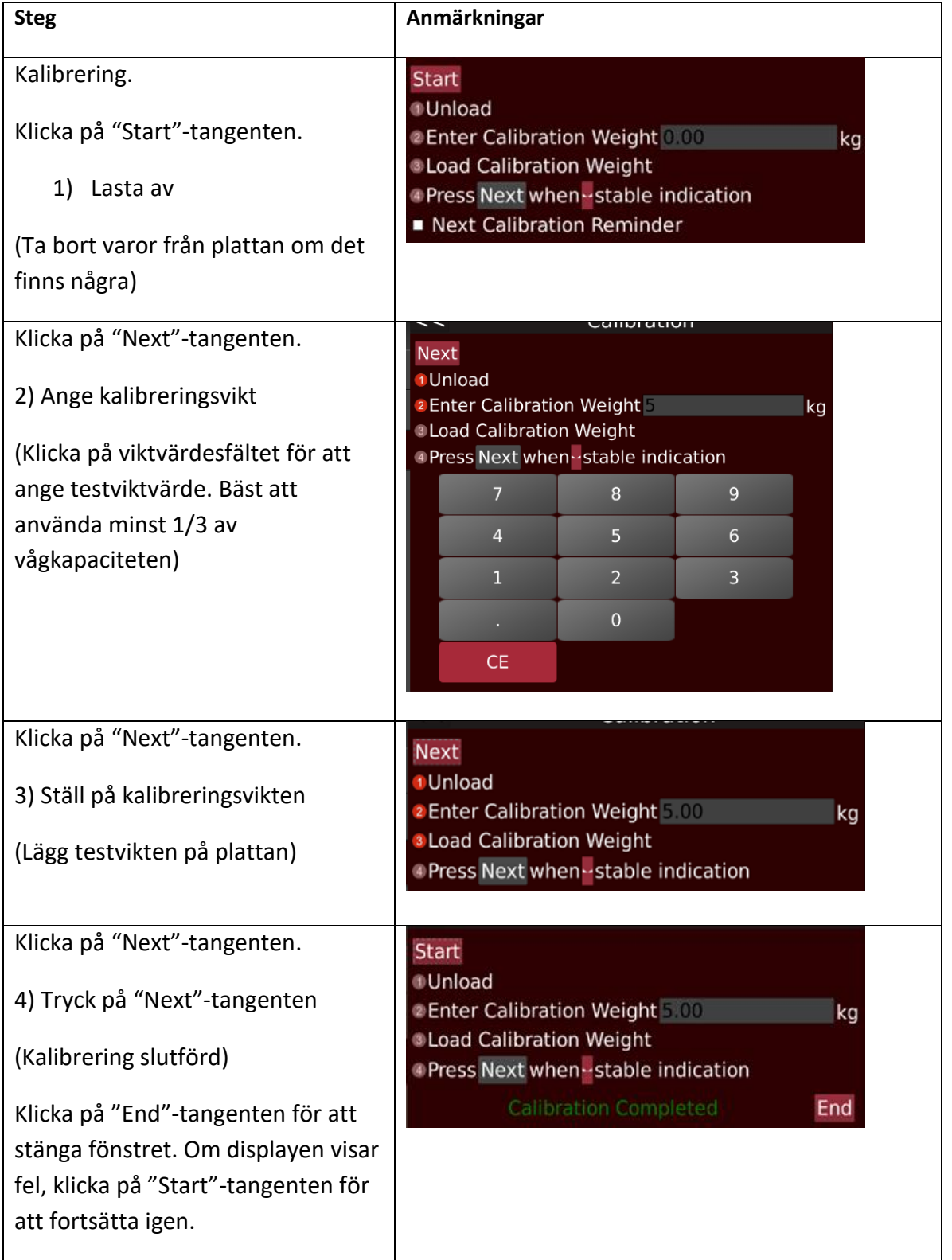

**Obs! För OIML-godkänd version måste kalibreringsomkopplaren tryckas på för att få åtkomst till juridiskt relevant funktion.** 

## <span id="page-49-0"></span>**7. FELSÖKNING**

I följande tabell listas de vanligaste problemen tillsammans med deras lösningar som hjälper dig att lösa problem.

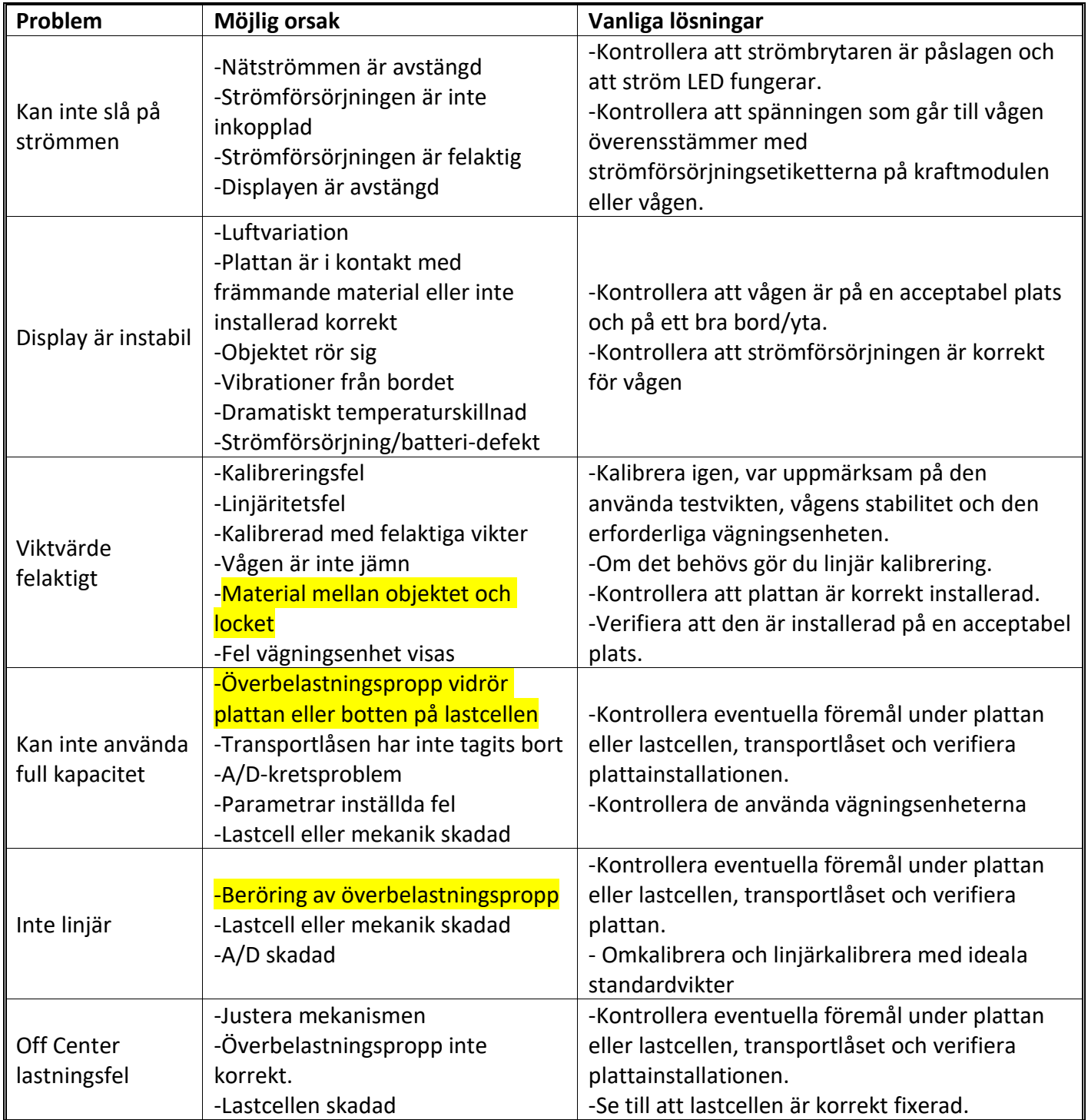

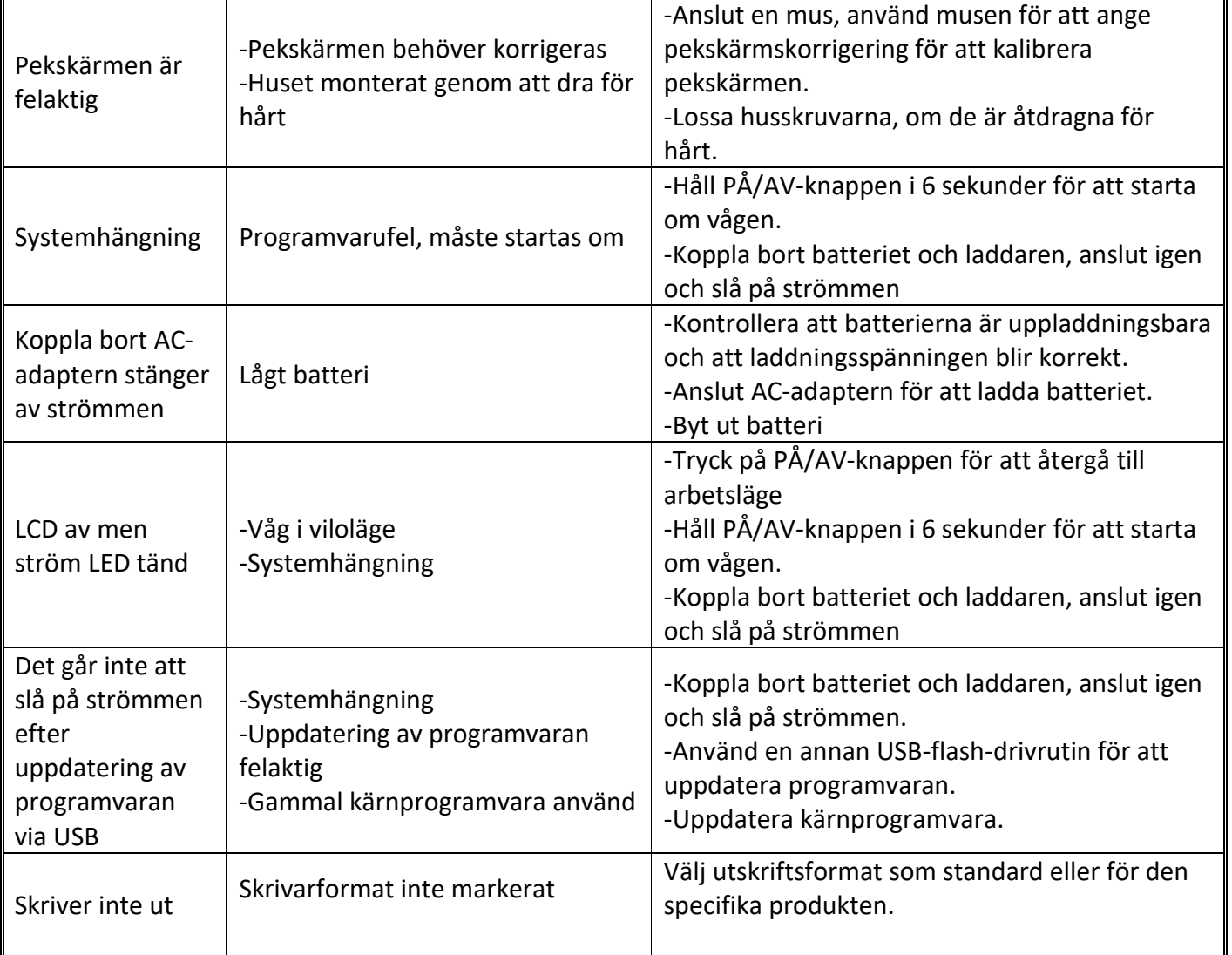

## <span id="page-51-0"></span>**7.1. Felmeddelanden**

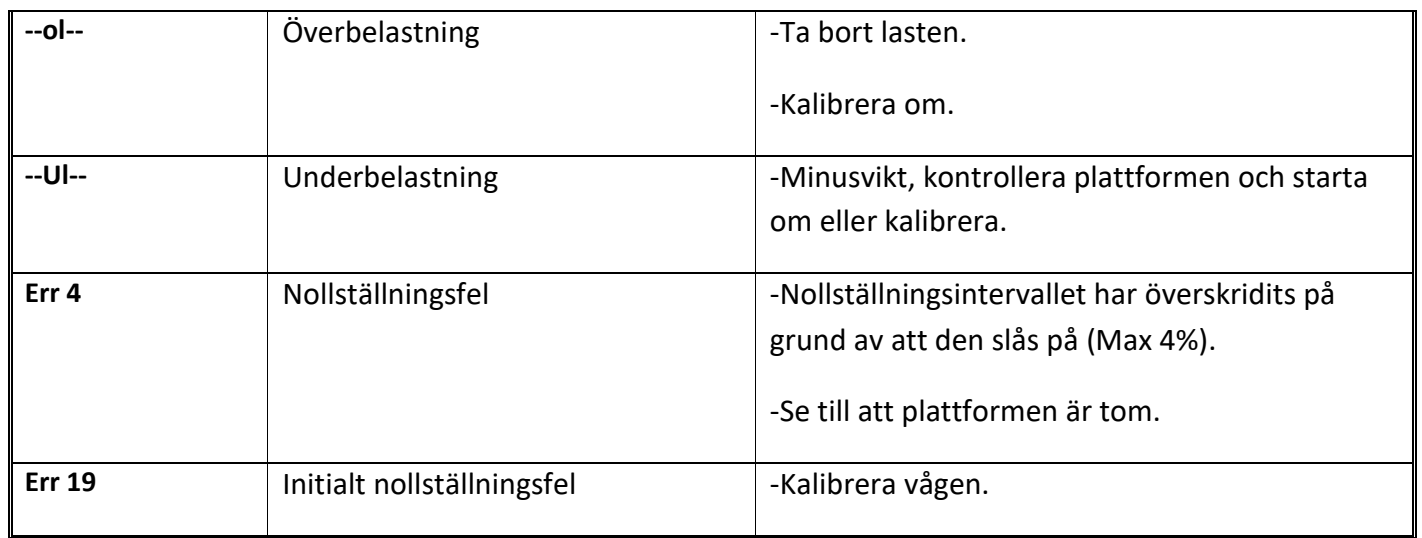

*Vid fel som du inte kan eliminera själv och som inte beskrivs i denna bruksanvisning, kontakta tekniskt supportteam för T-scale.* 

## <span id="page-51-1"></span>**8. TEKNISK DATA**

## <span id="page-51-2"></span>**8.1. Allmänna specifikationer**

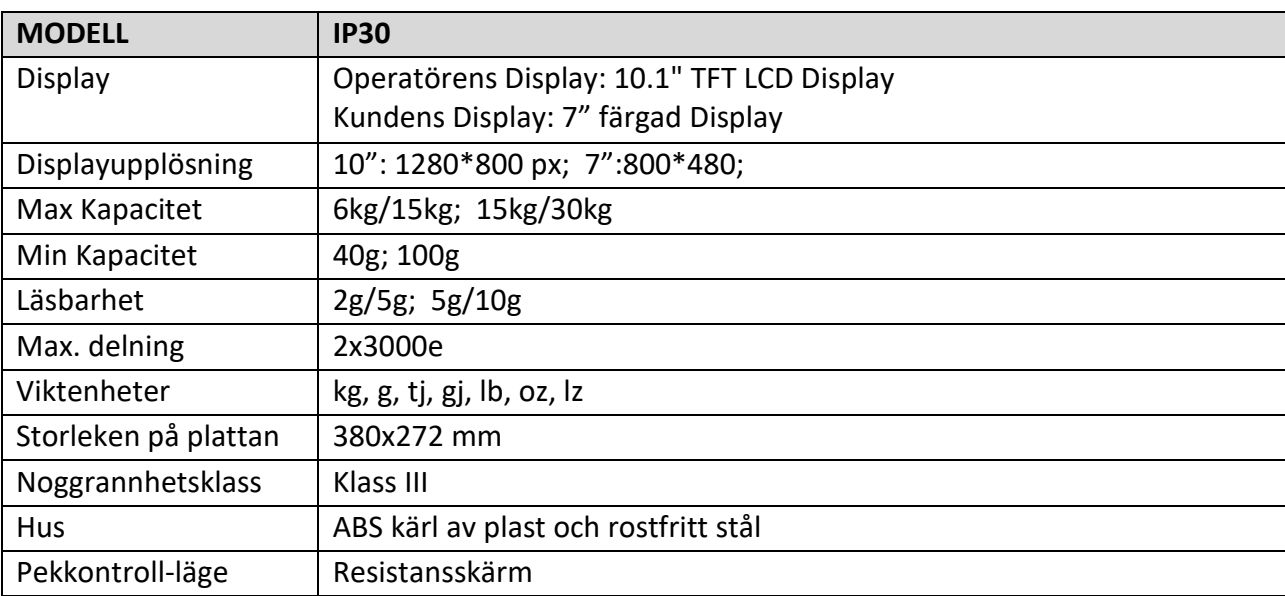

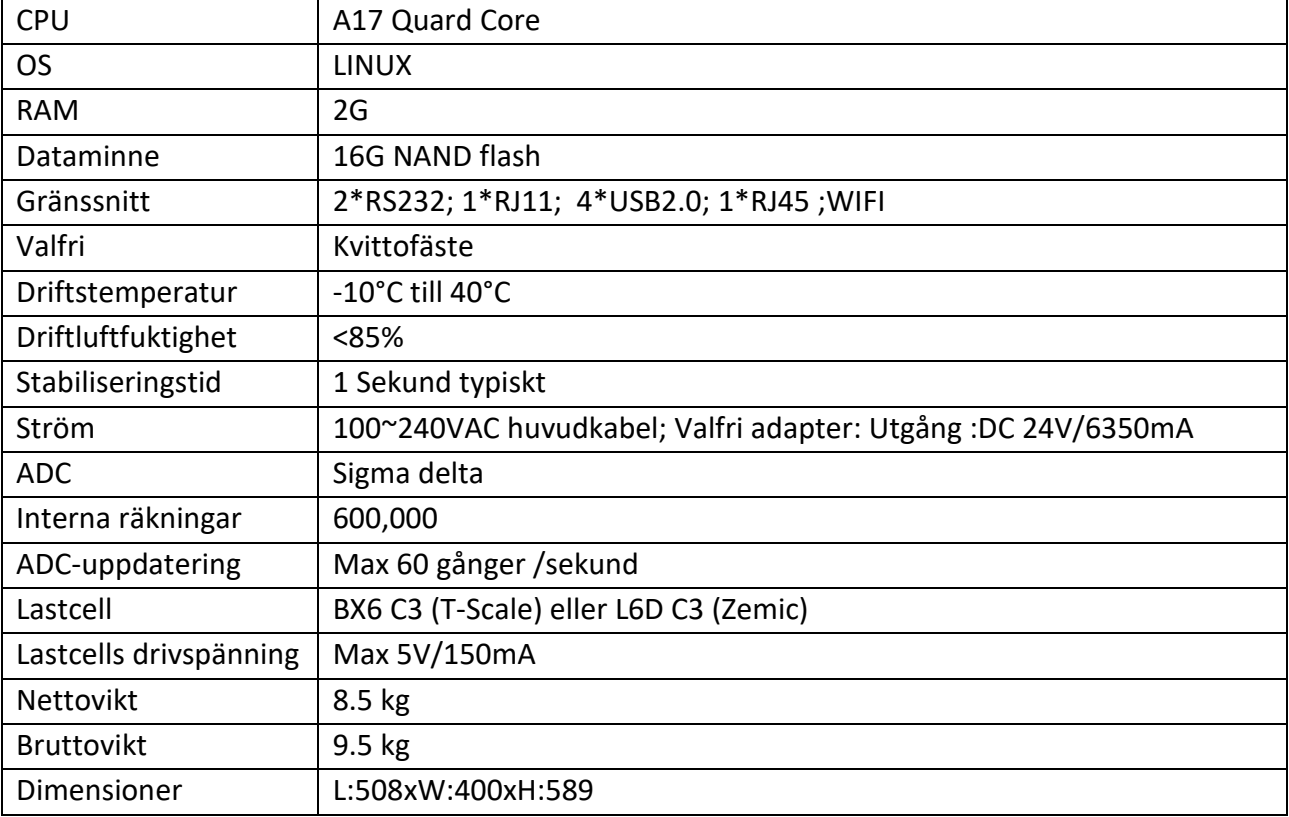

## <span id="page-52-0"></span>**8.2. Specifikation för etikettskrivare**

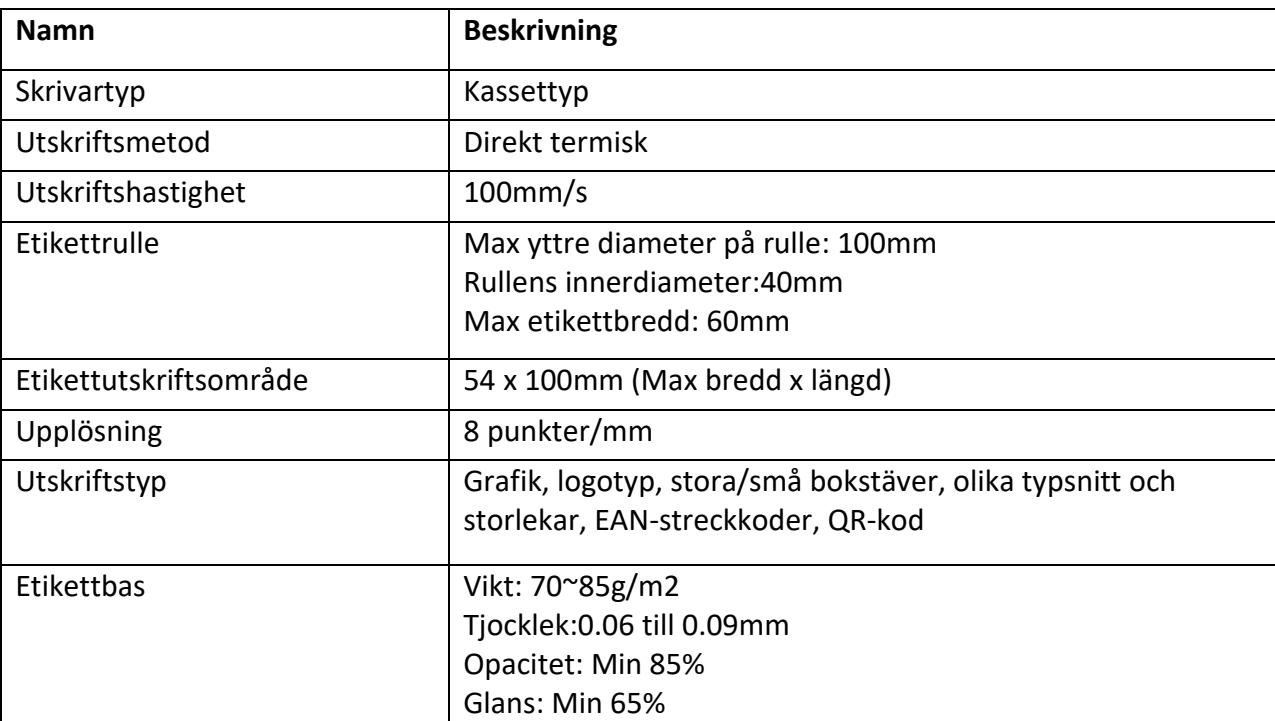

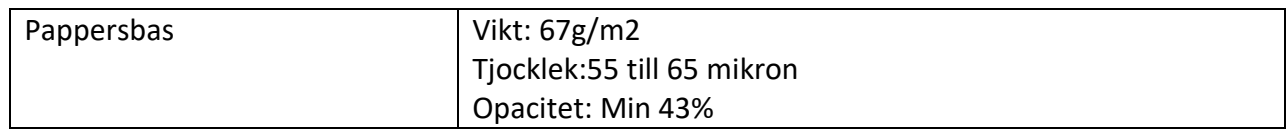

## <span id="page-53-0"></span>**8.3. Specifikation för kvittoskrivare**

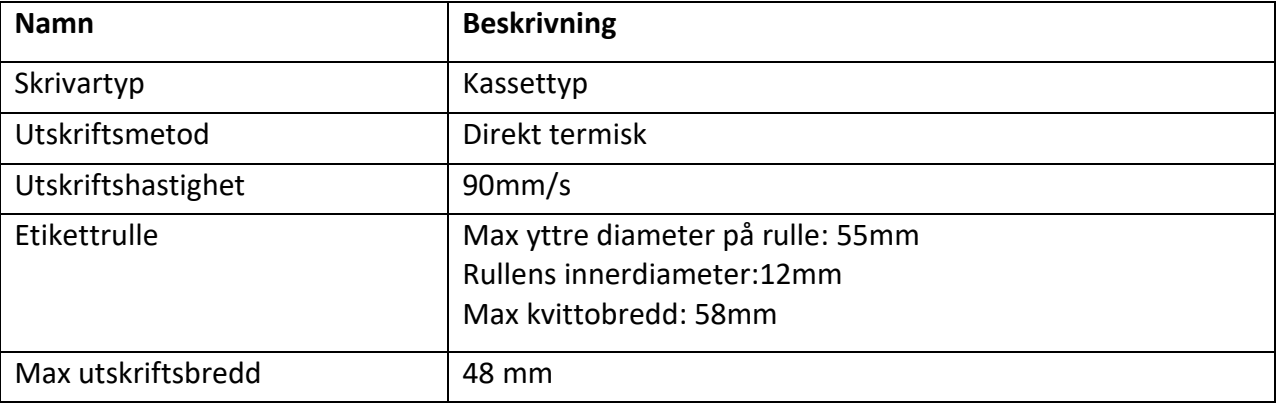

*\*\*\*Specifikationerna kan ändras utan föregående meddelande.*

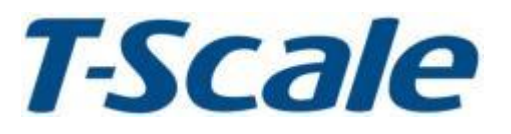

TScale Electronics Mfg. (Kunshan) Co., Ltd. 99, Jingwei Road, Kunshan, Jiangsu, China Tel : +86 512 57669080

www.t-scale.com